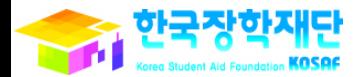

 $U_t H_{21} = \frac{1}{12} \frac{2}{3}$  of  $\frac{2}{1}$  or  $\frac{1}{12}$  vict

 $\overline{\phantom{a}}$ 

Ŗ

É

20

ł

# 학생 신청 매뉴얼 국가장학지원부

'16년 2학기 국가장학금(Ⅰ∙Ⅱ유형) 및 다자녀(셋째아이 이상) 국가장학금

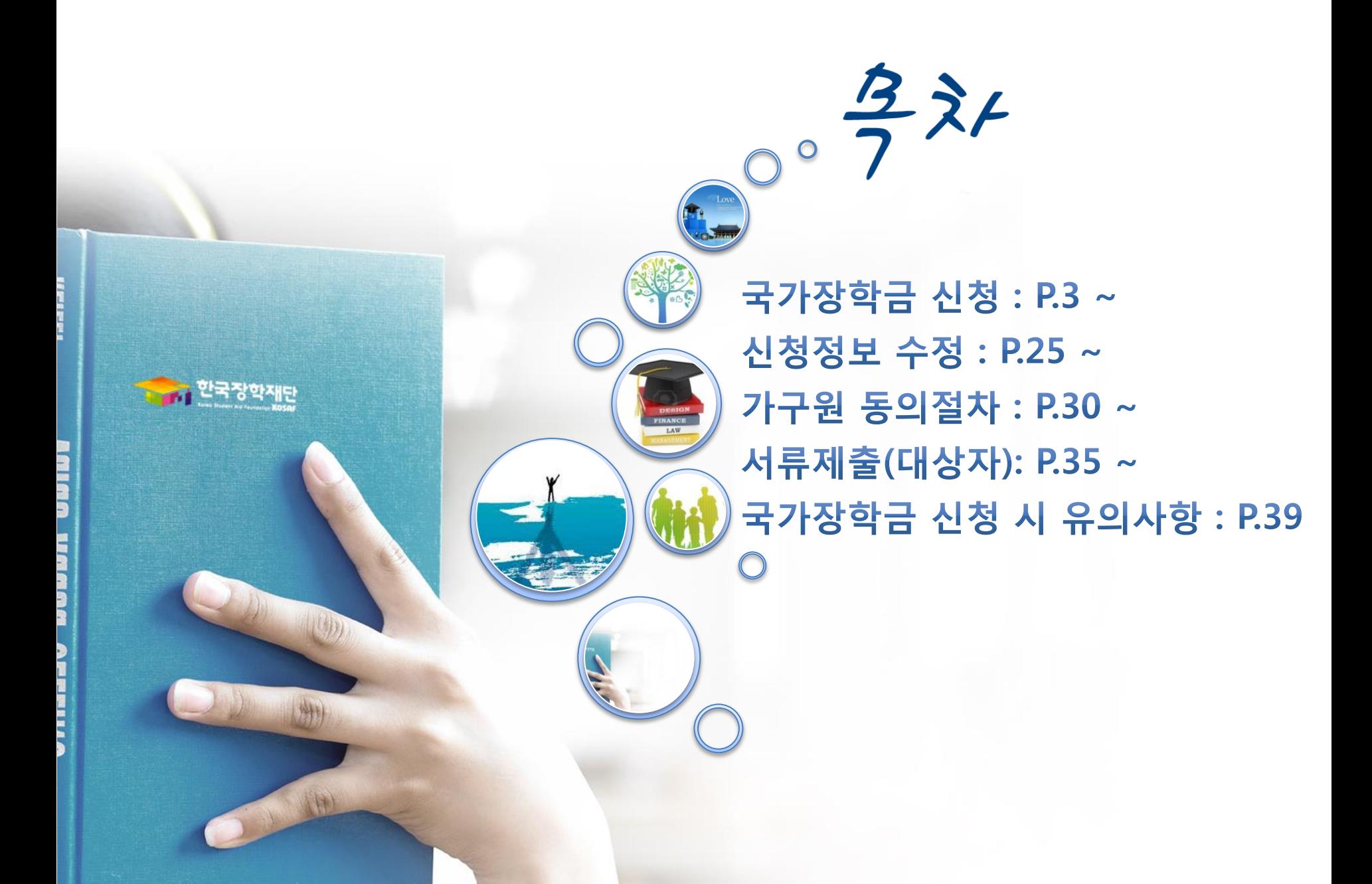

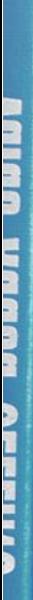

1 14 M H H H

<u>- 제</u> 한국장학재단

ONE

# 국가장학금 신청방법 \* I · I 유형 및 다자녀(셋째아이 이상)

### 국가장학금 신청하기 : 한국장학재단 홈페이지 접속(www.kosaf.go.kr)

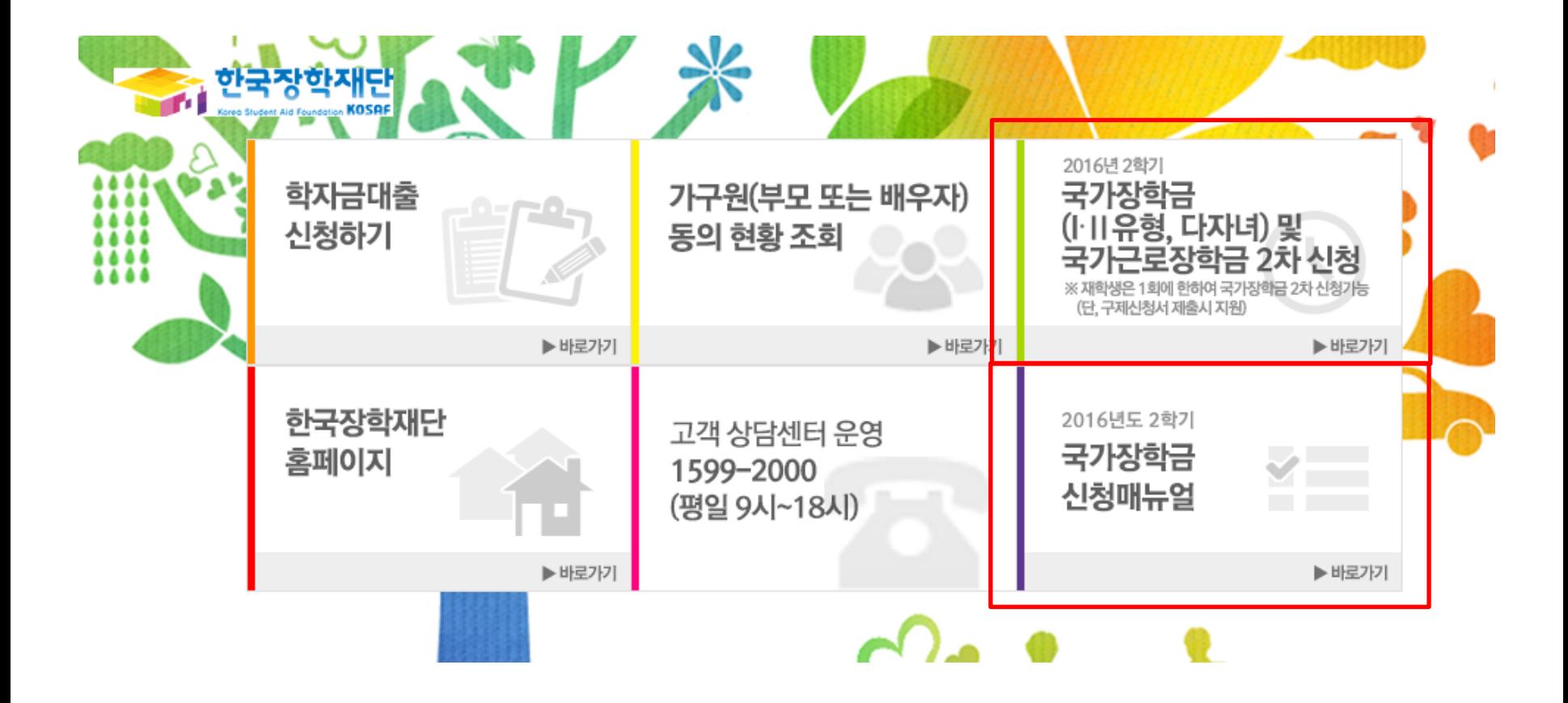

- $\bigcirc$  국가장학금 신청 : 한국장학재단 홈페이지([www.kosaf.go.kr](http://www.kosaf.go.kr/))
- 국가장학금 신청기간 : '16.8.18.(목) 9시 ~ '16.9.6.(화) 18시, 일∙공휴일 포함 24시간 신청가능(마감일 제외) ※ 재학생은 재학 중 1회에 한해 2차 신청이 가능하며, 선발결과 발표 후 재단홈페이지 [신청현황]메뉴에서 탈락사유 확인 및 구제신청서에 공인인증서 서명완료 시 지원(단, 구제신청 기회 기사용 또는 기타 탈락사유 존재 시 지원 불가) ※ 신청 전 준비사항 : 본인 명의 공인인증서 및 계좌번호, 부모의 주민번호(기혼자는 배우자의 주민번호)
- 서류제출∙가구원 정보제공 동의 : '16.9.9.(금) 18시까지
	- 홈페이지 서류제출 : [홈페이지 로그인]-[사이버창구]-[서류제출]-[서류제출현황]-우측 하단 "서류제출"클릭 후 파일 업로드 - 모바일 서류제출 : [한국장학재단 앱다운]-[서류제출]에서 파일 업로드
	- 홈페이지 또는 모바일 업로드 불가 시 고객 상담센터로 문의
- $\bigcirc$  고객 상담센터 : 1599-2000  $^{-4}$

### 국가장학금 신청하기 : 한국장학재단 홈페이지 접속(www.kosaf.go.kr)

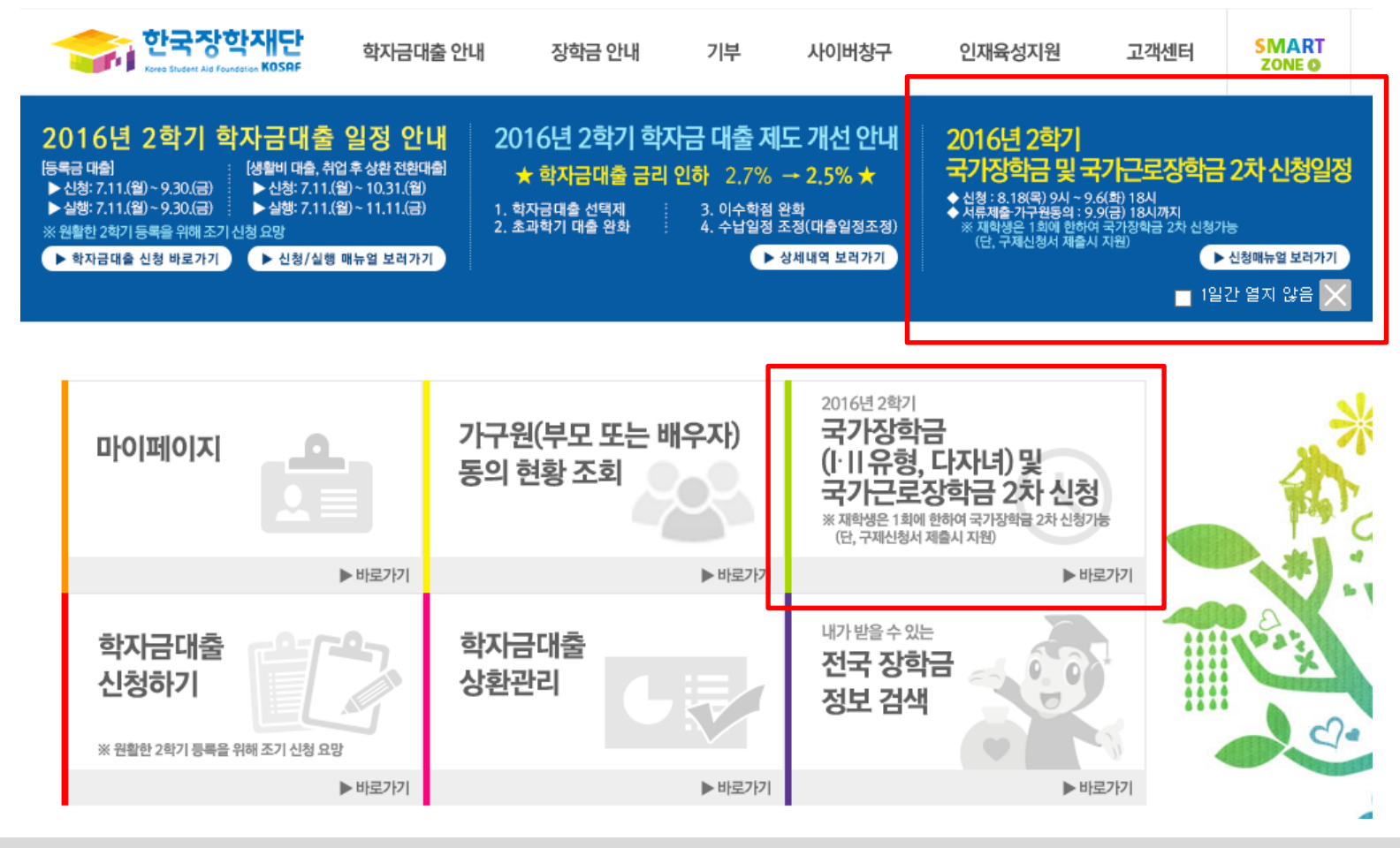

 $\bigcirc$  국가장학금 신청 : 한국장학재단 홈페이지([www.kosaf.go.kr](http://www.kosaf.go.kr/))

○ 국가장학금 신청기간 : '16.8.18.(목) 9시 ~ '16.9.6.(화) 18시, 일∙공휴일 포함 24시간 신청가능(마감일 제외) ※ 재학생은 재학 중 1회에 한해 2차 신청이 가능하며, 선발결과 발표 후 재단홈페이지 [신청현황]메뉴에서 탈락사유 확인 및 구제신청서에 공인인증서 서명완료 시 지원(단, 구제신청 기회 기사용 또는 기타 탈락사유 존재 시 지원 불가) ※ 신청 전 준비사항 : 본인 명의 공인인증서 및 계좌번호, 부모의 주민번호(기혼자는 배우자의 주민번호)

○ 서류제출∙가구원 정보제공 동의 : '16.9.9.(금) 18시까지

- 홈페이지 서류제출 : [홈페이지 로그인]-[사이버창구]-[서류제출]-[서류제출현황]-우측 하단 "서류제출"클릭 후 파일 업로드 - 모바일 서류제출 : [한국장학재단 앱다운]-[서류제출]에서 파일 업로드
- 홈페이지 또는 모바일 업로드 불가 시 고객 상담센터로 문의
- 고객 상담센터 : 1599-2000 5

### 국가장학금 신청하기 : 공인인증서로 로그인

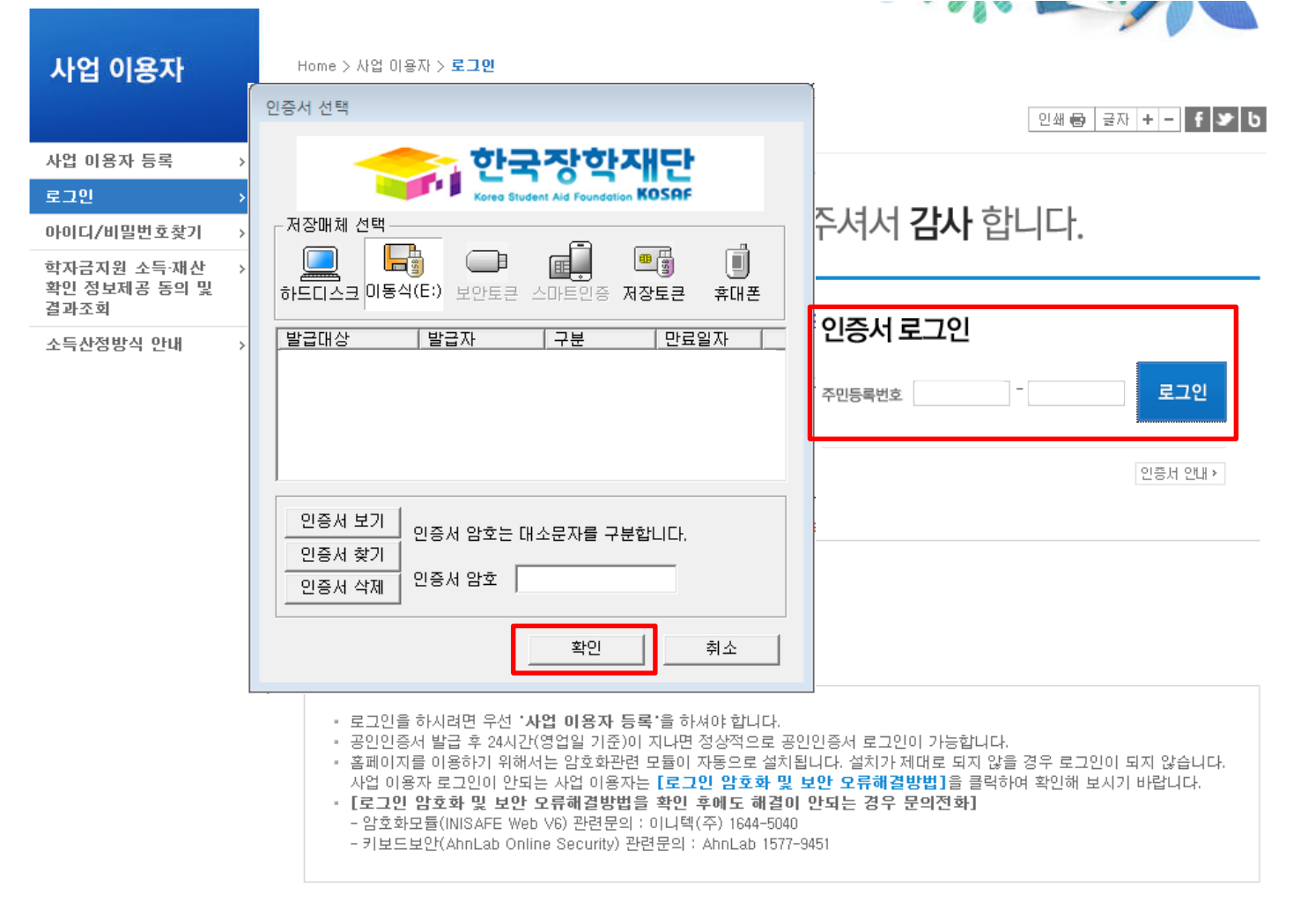

◆ 암호화관련 모듈 설치 오류시 수동설치 방법

- 국가장학금 신청을 위해 공인인증서 필요
- 공인인증서는 인터넷상 거래를 위한 본인확인 용도로 사용
- $\bigcirc$  공인인증서 발급절차
- 재단과 업무제휴 협약체결 은행을 방문하여 계좌개설 및 인터넷 뱅킹 가입 후 해당은행 홈페이지에서 공인인증서 무료 발급
- 제휴은행 : 외환, 우리, 국민, 신한, 기업, 경남, 농협, 광주, 대구, 부산, 수협, SC제일, 전북, 하나, 제주, 우체국
- 범용공인인증서 발급기관 홈페이지 접속 후 수수료 지불 및 개인 범용공인인증서 발급
- 기 공인인증서 보유자는 종전 인증서 사용 가능

### 국가장학금 신청하기 : 사이버 창구> 장학/대출 신청> 신청가이드 하단

Home > 사이버창구 > 장학/대출 신청 > 신청 가이드

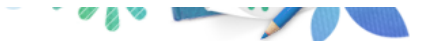

### **Cyber counter** 사이버창구

#### 장학/대출 신청

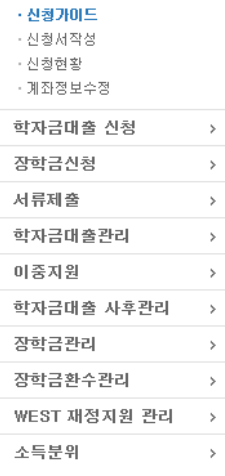

- 사이버창구> 장학/대출 신청> 신청가이드

 $O$  "신청하기" 클릭 후 준비사항 확인

 $\bigcirc$  신청가이드 확인

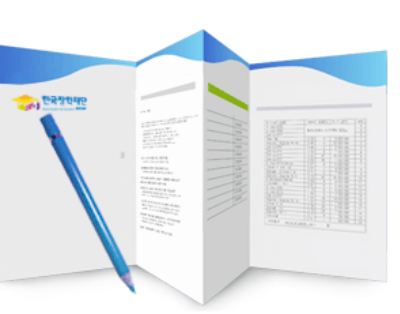

#### ◆ 상품안내

신청가이드

### 한국장학재단의 신청이 이렇게 쉬워졌어요!

#### 학자금대출과 장학금 신청이 간편해졌습니다

학자금대출은 일반학자금,든든학자금,농어촌융자를 신청하실 수 있습니다. 장학금은 국가장학금[I.II유형, 다자녀(셋째아이 이상)], 국가근로장학금을 신청하실 수 있습니다. 성적우수장학금은 별도의 신청 메뉴에서 바로가기를 클릭하여 신청해 주시기 바랍니다.

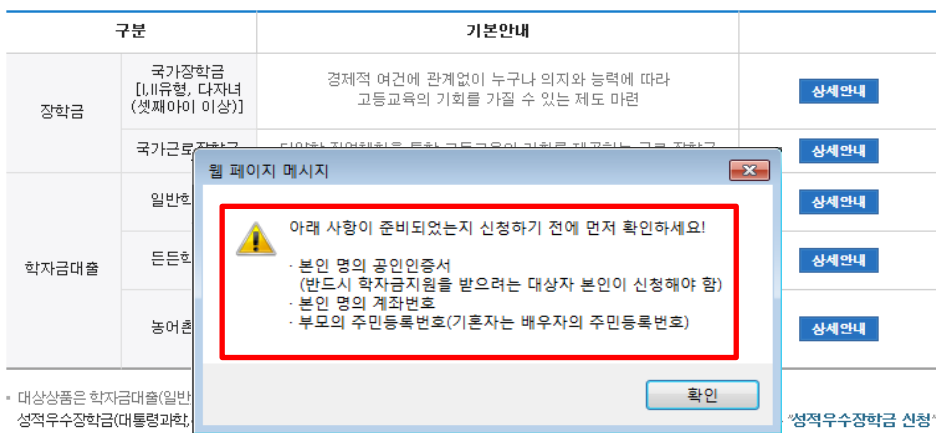

메뉴에서 신청 해주시기 바랍니다.

- 학자금대출을 이용하고자 하는 학부생의 경우, 국가장학금 1차 신청시 미리 학자금대출을 함께 신청하시기 바랍니다.

(소득분위 확인까지 약 4주 이상 소요되므로, 2학기 원활한 등록금 납부를 위해 조기 신청 필요)

- 학자금 상품명을 정확히 확인하신 후 반드시 신청하시고자 하는 학자금을 선택하시기 바랍니다.

신청하기

### 국가장학금 신청하기 : 신청서작성(01. 신청동의 및 서약)

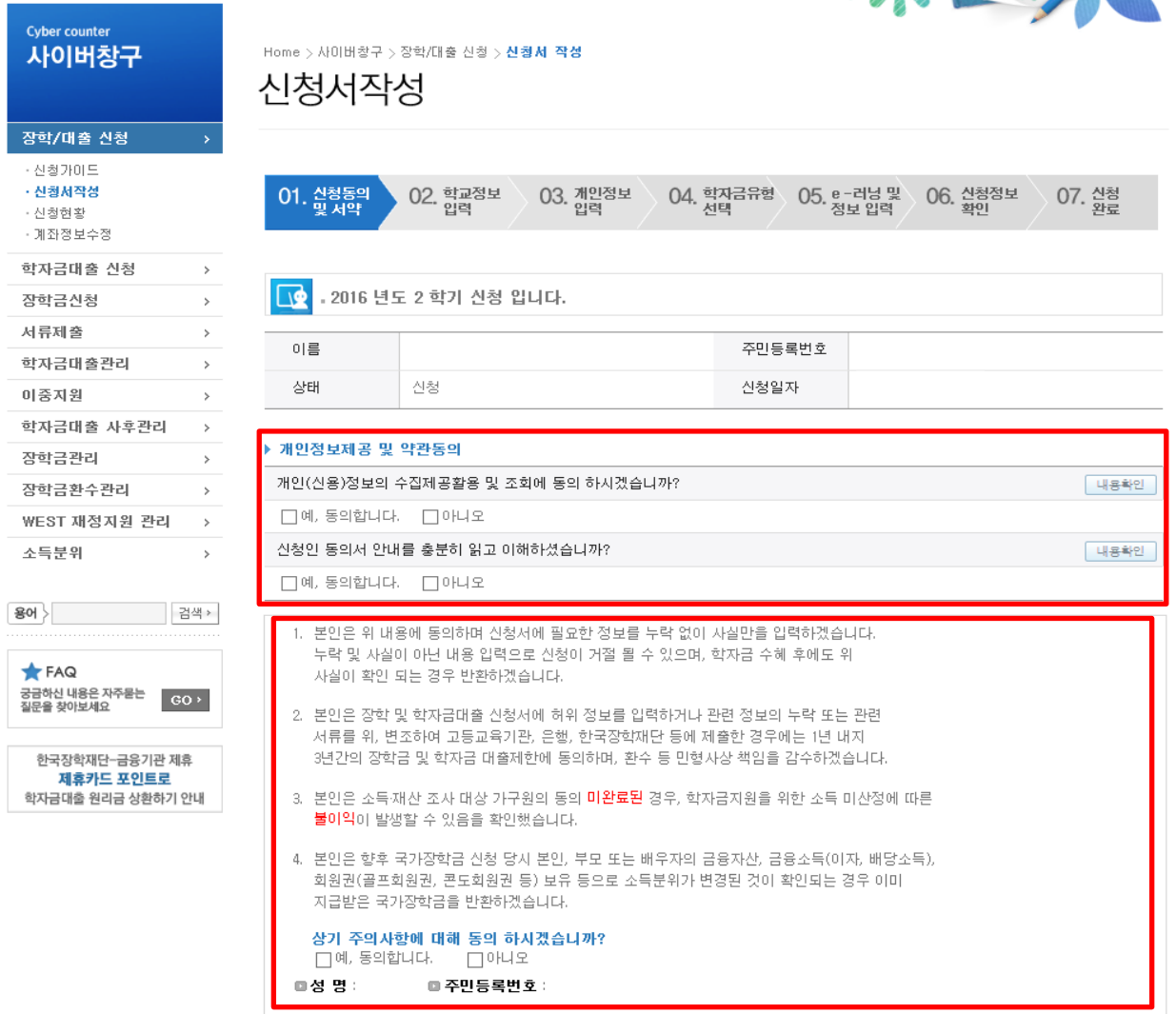

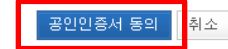

### 국가장학금 신청하기 : 신청서작성(02. 학교정보 입력)

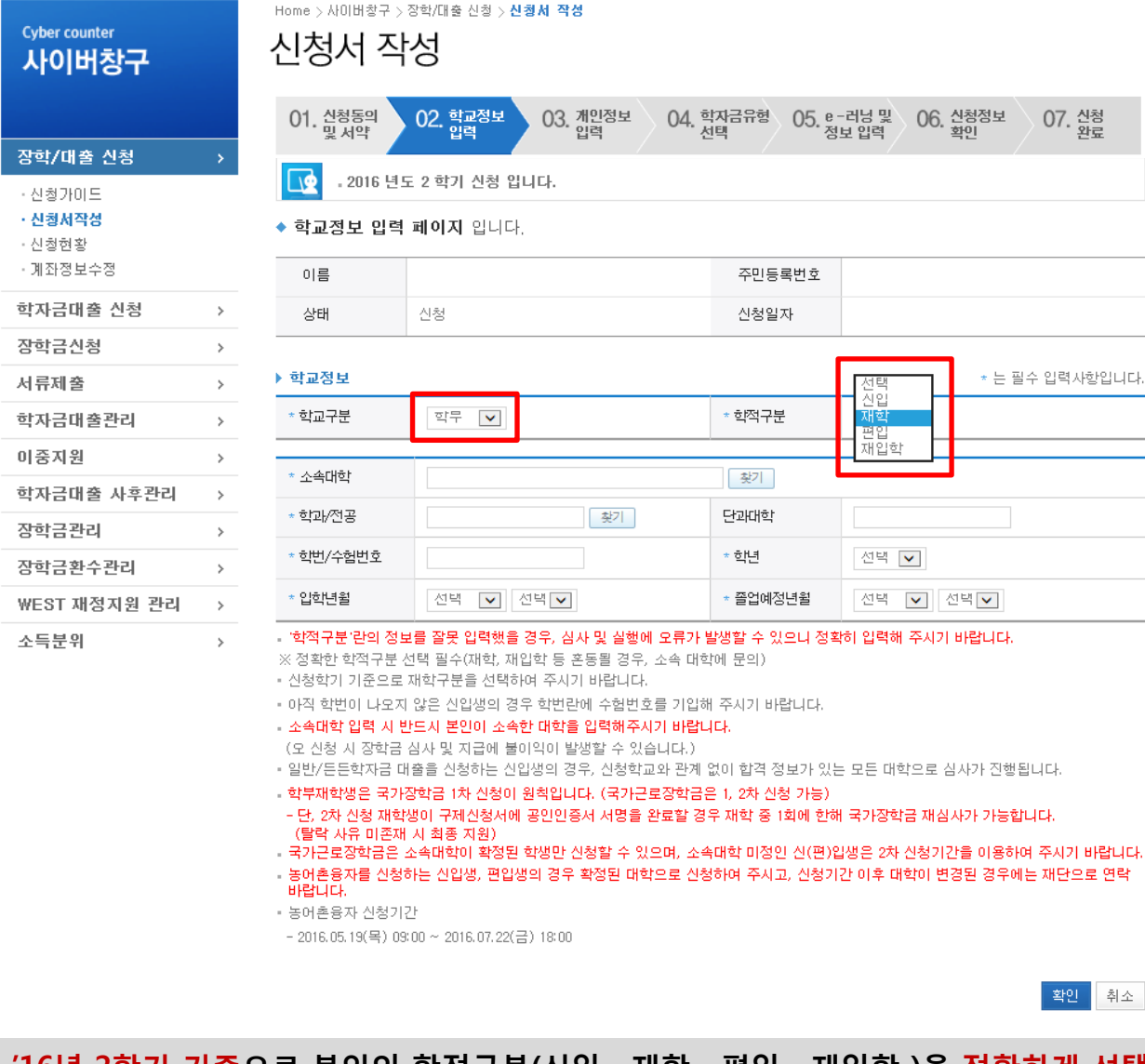

○ 학교정보 입력 : '16년 2학기 기준으로 본인의 학적구분(신입 ∙ 재학 ∙ 편입 ∙ 재입학 )을 정확하게 선택 - 반드시 본인이 소속한 대학을 선택 (편입생 : 반드시 확정대학으로 신청) ※ 소속대학 오신청, 학적 오신청 발생 시 심사에 오류가 발생할 수 있으므로 정확히 입력 ※ 재학생은 재학 중 1회에 한해 2차 신청이 가능하며, 선발결과 발표 후 재단홈페이지 [신청현황]메뉴에서 탈락사유 확인 및 구제신청서에 공인인증서 서명완료 시 지원(단, 구제신청 기회 기사용 또는 기타 탈락사유 존재 시 지원 불가) 9

바랍니다.

### 국가장학금 신청하기 : 신청서작성(03. 개인정보 입력)

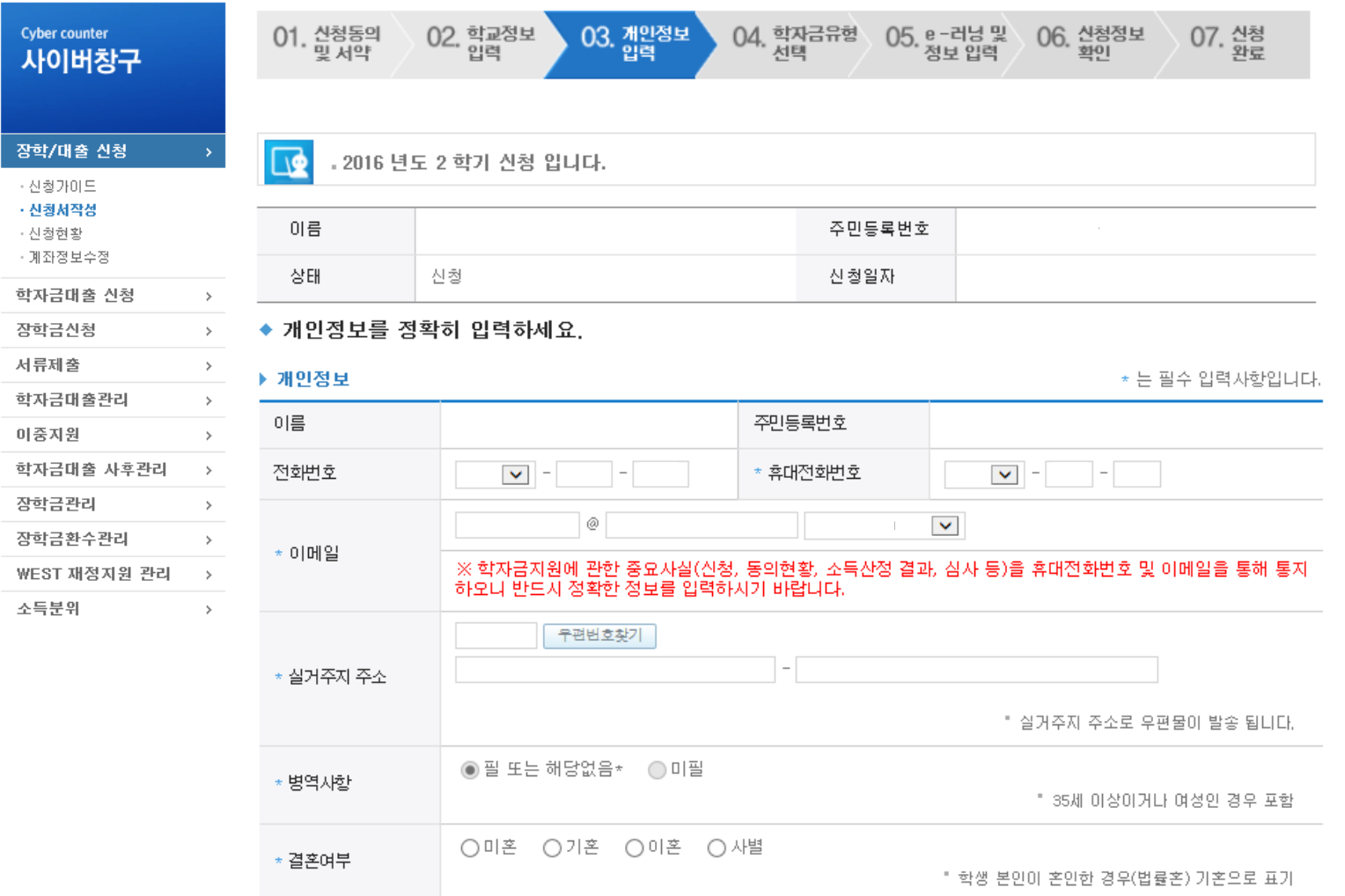

#### - 가족정보 입력 : 미혼의 경우 부모의 정보를, 기혼(배우자 생존)의 경우 배우자의 정보를 입력 - 부모 또는 배우자의 주민등록번호 입력 시 실명인증 필요 \* 명의도용방지 서비스 이용 시 실명인증 불가함에 따라 해당 서비스 일시 해지 후 재신청 요망 - 가족 성명, 주민번호, 연락처 입력 시 정확한 정보를 입력하여 심사지연 등 불이익 방지

▪ 외국인 등 고유식별번호란, 외국인 등록번호 및 국내거소신고번호로 뒷번호 7자리의 숫자가 5,6,7,8으로 시작합니다

잘못 입력할 경우, 서류 재 제출에 따라 학자금신청에 대한 심사가 지연될 수 있으니 이 점 양해 바랍니다.

▪ 가족관계를 입력할 때, 실제 가족의 성명과 주민번호, 연락처를 정확하게 입력해주시길 부탁 드립니다.

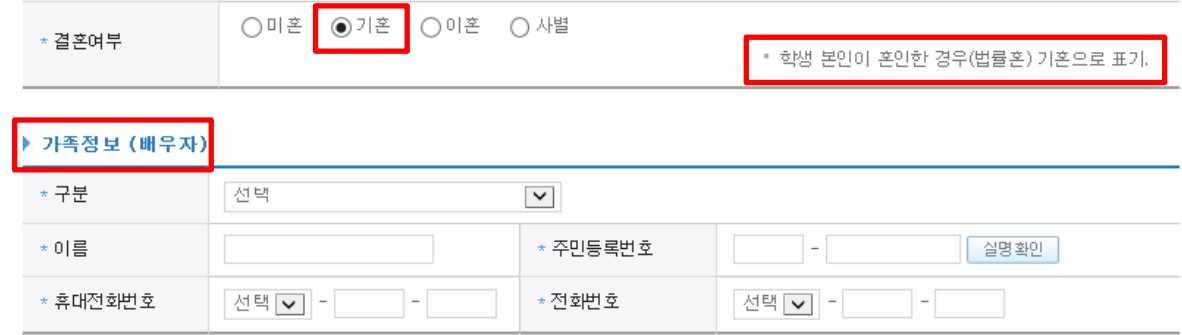

2) 기혼

1) 미혼

 $\bigcirc$  개인정보 입력

" 외국인 등 고유식별번호란, 외국인 등록번호 및 국내거소신고번호로 뒷번호 7자리의 숫자가 5,6,7,8으로 시작합니다

'잘못 입력할 경우, 서류 재 제출에 따라 학자금 신청에 대한 심사가 지연될 수 있으니 이 점 양해 바랍니다.

▪ 가족관계를 입력할 때, 실제 가족의 성명과 주민번호, 연락처를 정확하게 입력해주시길 부탁 드립니다.

◉미혼 ○기혼 ○이혼 ○사별

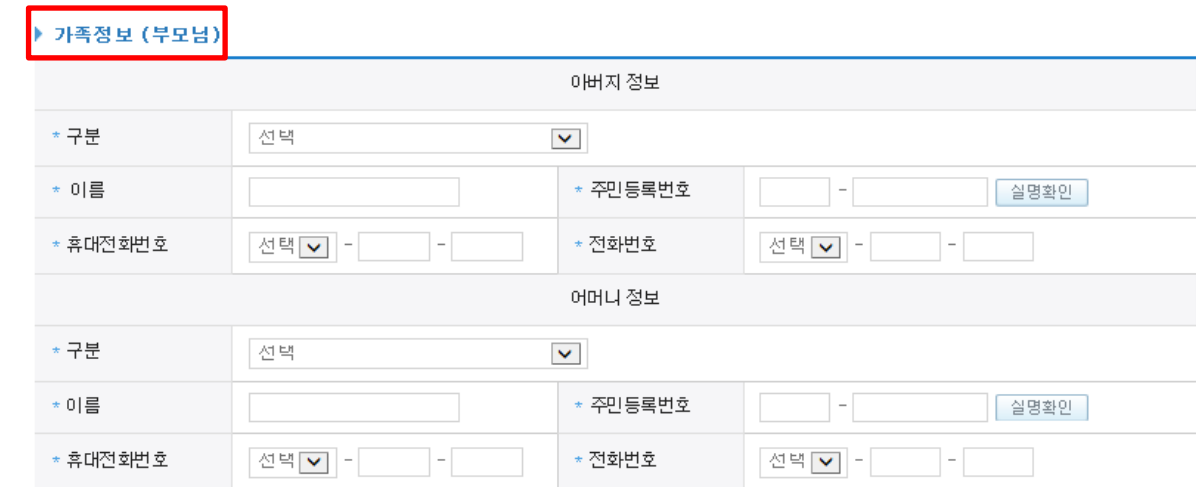

" 학생 본인이 혼인한 경우(법률혼) 기혼으로 표기.

### 국가장학금 신청하기 : 신청서작성(03. 개인정보 입력)

\*결혼여부

11

### 국가장학금 신청하기 : 신청서작성(03. 개인정보 입력)

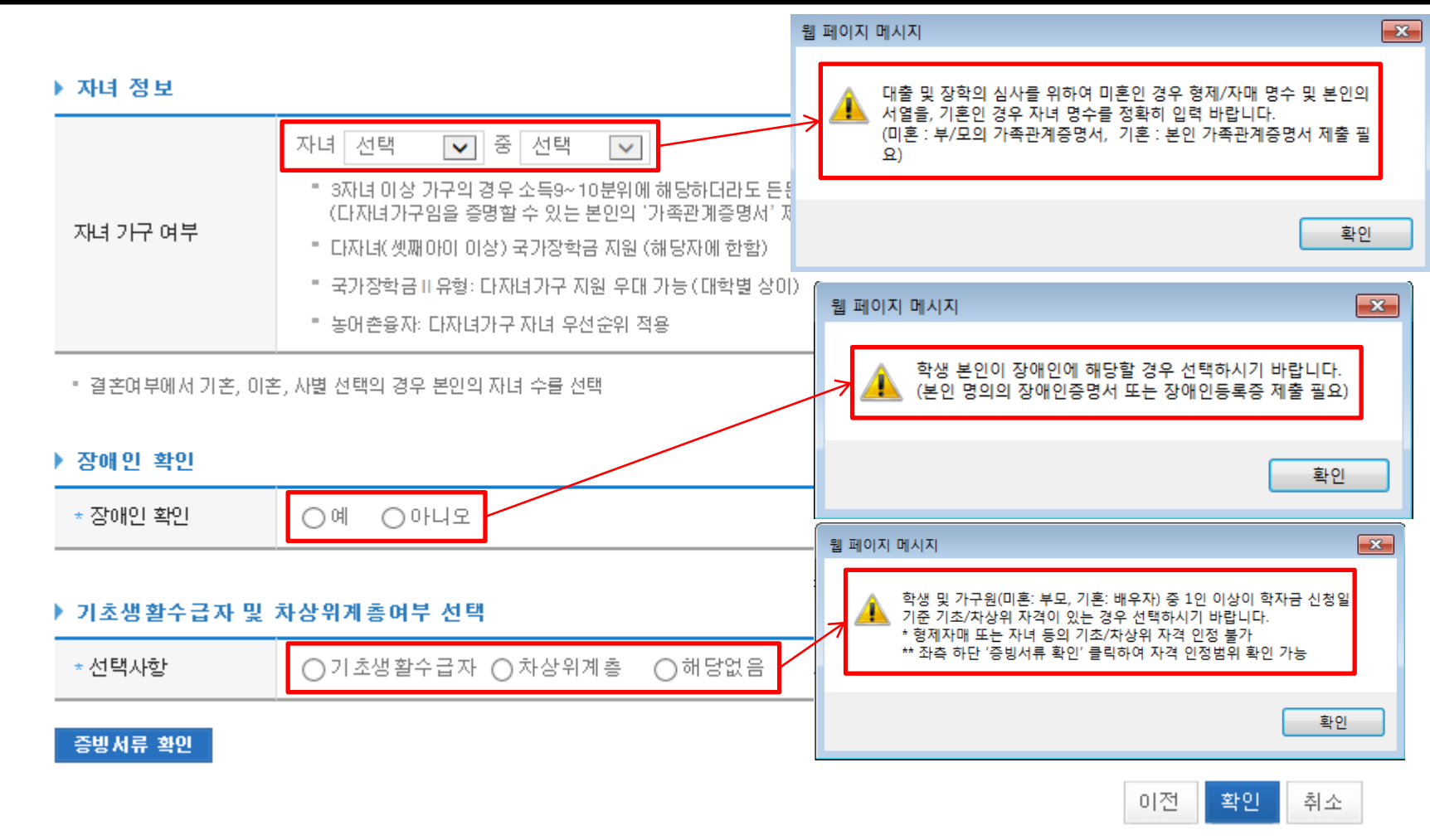

- 다자녀 정보 입력 시 정확한 형제/자매 명수 및 본인의 서열을 입력(기혼자는 자녀 명수) - 미혼의 경우 본인의 형제가 3명 이상☞다자녀(셋째아이 이상) 국가장학금 지원(해당자), II유형 지원 우대 가능(대학별 상이) - 기혼의 경우 본인의 자녀가 3명 이상☞II유형 지원 우대 가능(대학별 상이) ○ 다자녀(셋째아이 이상) 국가장학금 해당자의 경우, 정확한 형제/자매 명수 및 본인의 서열 입력 요청 - 신청완료 후 [사이버창구]-[서류제출]-[서류제출현황]에서 서류제출대상여부 확인 후 다자녀 증빙 서류 제출 ○ 장애인 : 학생 본인이 장애인에 해당할 경우에만 장애인 선택 12
- 기초/차상위 : 신청일 기준 학생 및 가구원(미혼:부모, 기혼:배우자) 중 1인 이상이 자격을 보유하고 있는 경우에만 선택

### - 신청히

- 대출의 경우 일정개시 전 신청은 '신청 예약접수'이며, 심사는 본 신청기간부터 진행됨

 $\bigcirc$  국가장학

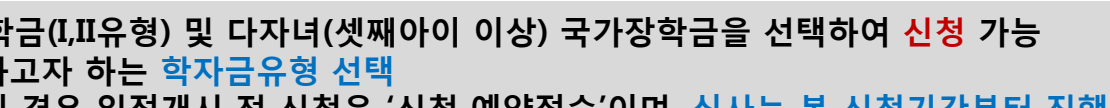

메뉴에서 신청 해주시기 바랍니다. - 국가장학금[I,II유형, 다자녀(셋째아이 이상)] 신청 전 본인의 학교가 장학금 지원 대상 학교인지 검색 해 보신 후 신청 해 주시기 바랍니다.

• 대상상품은 학자금 대출(일반, 돈돈, 농어촌) 및 장학금(국가장학금[JJI유형, 다자녀(셋째아이 이상)], 국가근로장학금)입니다. 성적우수장학금(대통령과학,국가우수장학(미공계), 인문100년장학금(구, 국가우수장학금(인문사회계)),전문대 성적우수 등)은 "성적우수장학금 신청"

• 대출상품의 경우, 신청기간 이전의 신청은 '신청 예약접수'이며, 심사는 본신청기간부터 진행되오니 유의하시기 바랍니다.

• 상기 일정은 추후 변동이 가능합니다.

국가장학금 대상학교 검색

국가장학금 신청하기 : 신청서작성(04. 학자금유형 선택)

◆ 학자금유형 선택 페이지 입니다.

• 학자금대출을 이용하고자 하는 학부생의 경우, 국가장학금 1차 신청시 미리 학자금대출을 함께 신청하시기 바랍니다.<br>(소득분위 확인까지 약 4주 이상 소요되므로, 2학기 원활한 등록금 납부를 위해 조기 신청 필요)

- 학자금 상품명을 정확히 확인하신 후 반드시 신청하시고자 하는 학자금을 선택하시기 바랍니다.<br>《주의: 국가장학금 및 국가근로장학금의 상품명이 비슷하오니 오신청하지 않도록 주의하시기 바랍니다.》

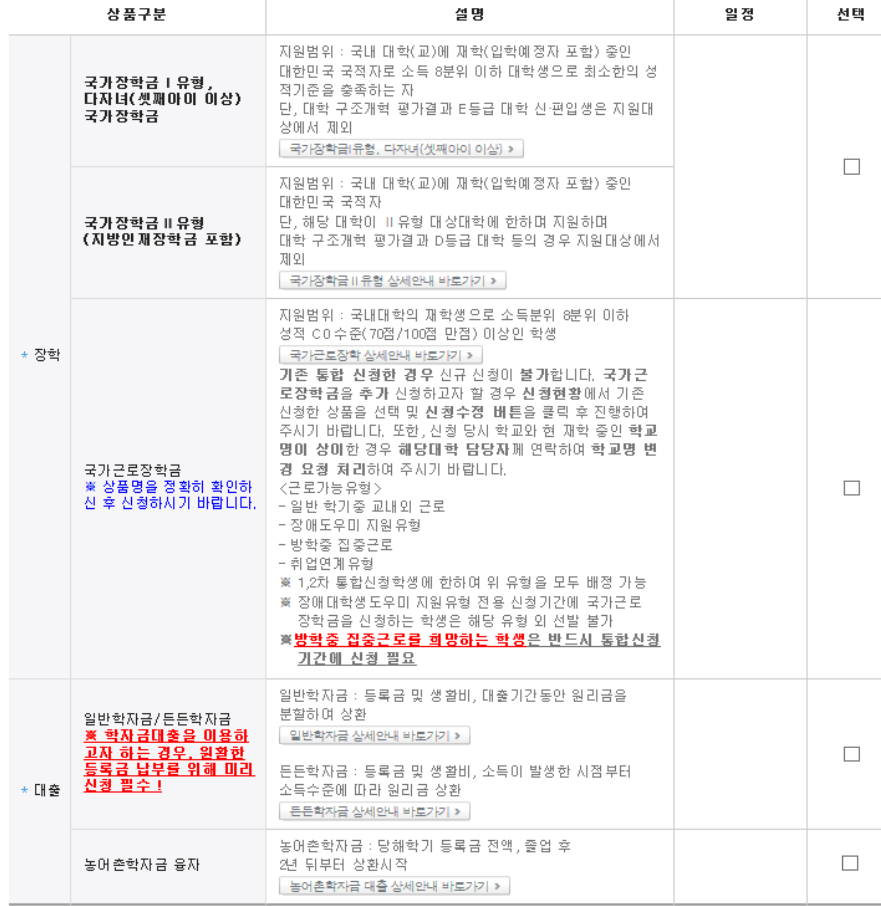

or za

이전

확인 취소

**ALCOHOL:** 

#### $\bigcirc$  이중지원자의 경우 안내 팝업 생성 - 이중지원여부와 관계없이 장학/대출 신청은 가능함, 이중지원상태 해소 후 다른 심사요건 충족 시 국가장학금 수혜 가능 - [사이버창구]-[이중지원]에서 내역 확인 후 해소 필요 ※ 국가장학금 수혜 시 불이익이 없도록 사전 안내 및 이중지원 해소 적극 알림 목적 14

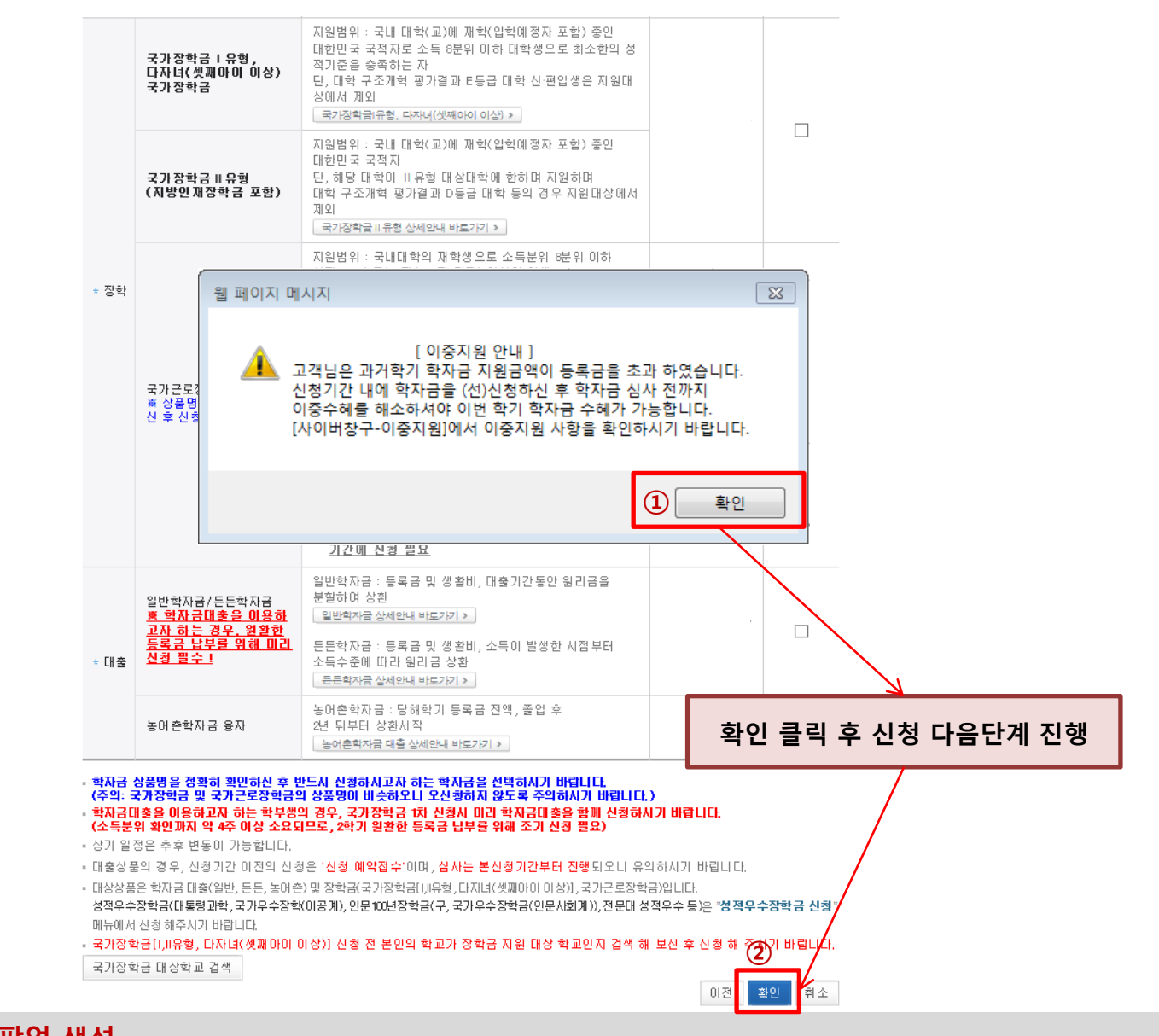

### 국가장학금 신청하기 : 신청서작성(04. 학자금유형 선택)

### 국가장학금 신청하기 : 신청서작성(04. 학자금유형 선택)

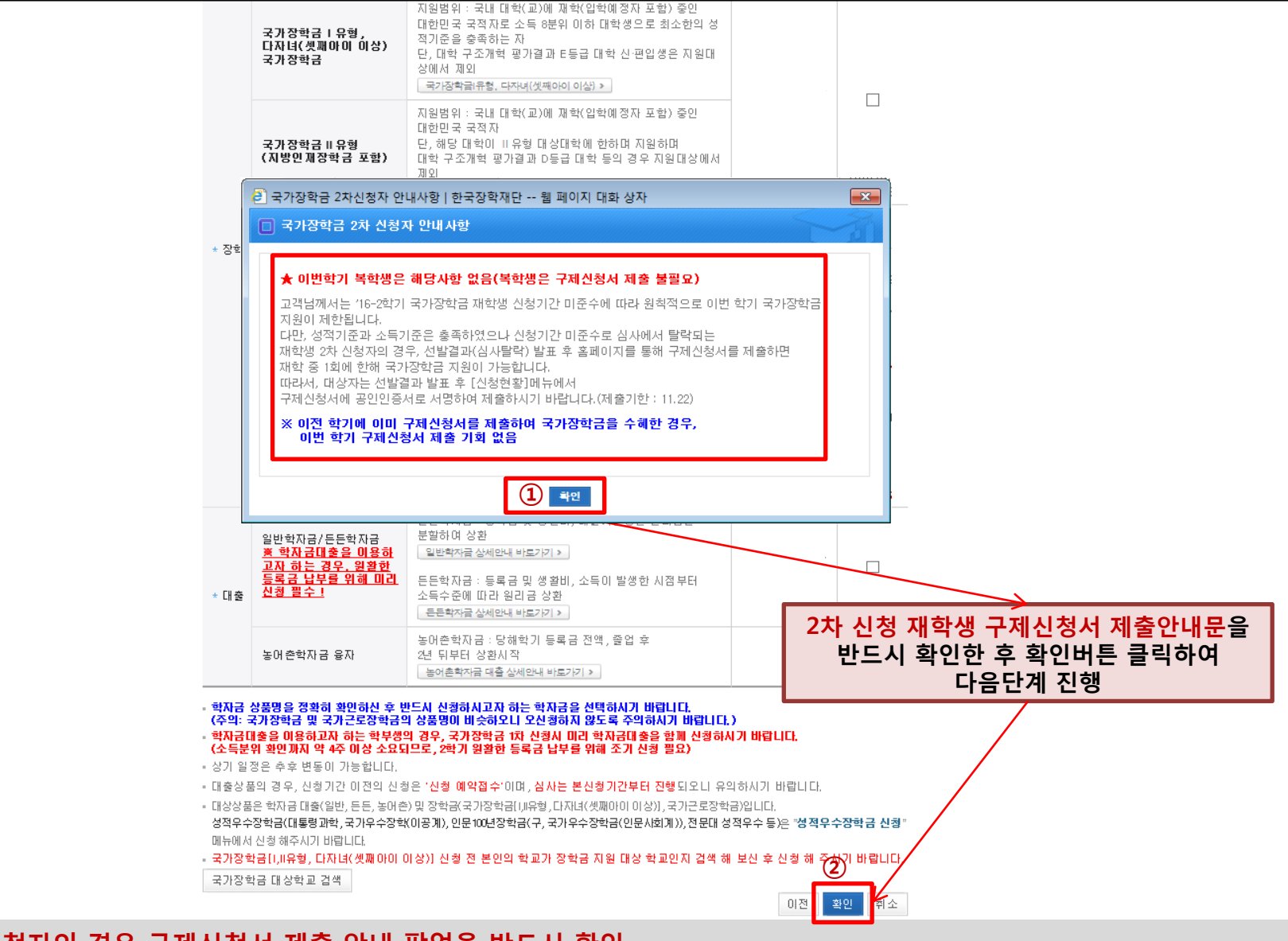

○ 재학생 2차 신청자의 경우 구제신청서 제출 안내 팝업을 반드시 확인

- [02.학교정보 입력]에서 학적을 학부재학생, [04.학자금유형 선택]에서 상품을 국가장학금으로 선택한 경우 구제신청서 제출 안내팝업 생성
- ※ 재학생은 재학 중 1회에 한해 2차 신청이 가능하며, 선발결과 발표 후 재단홈페이지 [신청현황]메뉴에서 탈락사유 확인 및 구제신청서에 공인인증서 서명완료 시 지원(단, 구제신청 기회 기사용 또는 기타 탈락사유 존재 시 지원 불가) 15

### 국가장학금 신청하기 : 신청서작성(05. e-러닝 및 정보 입력)

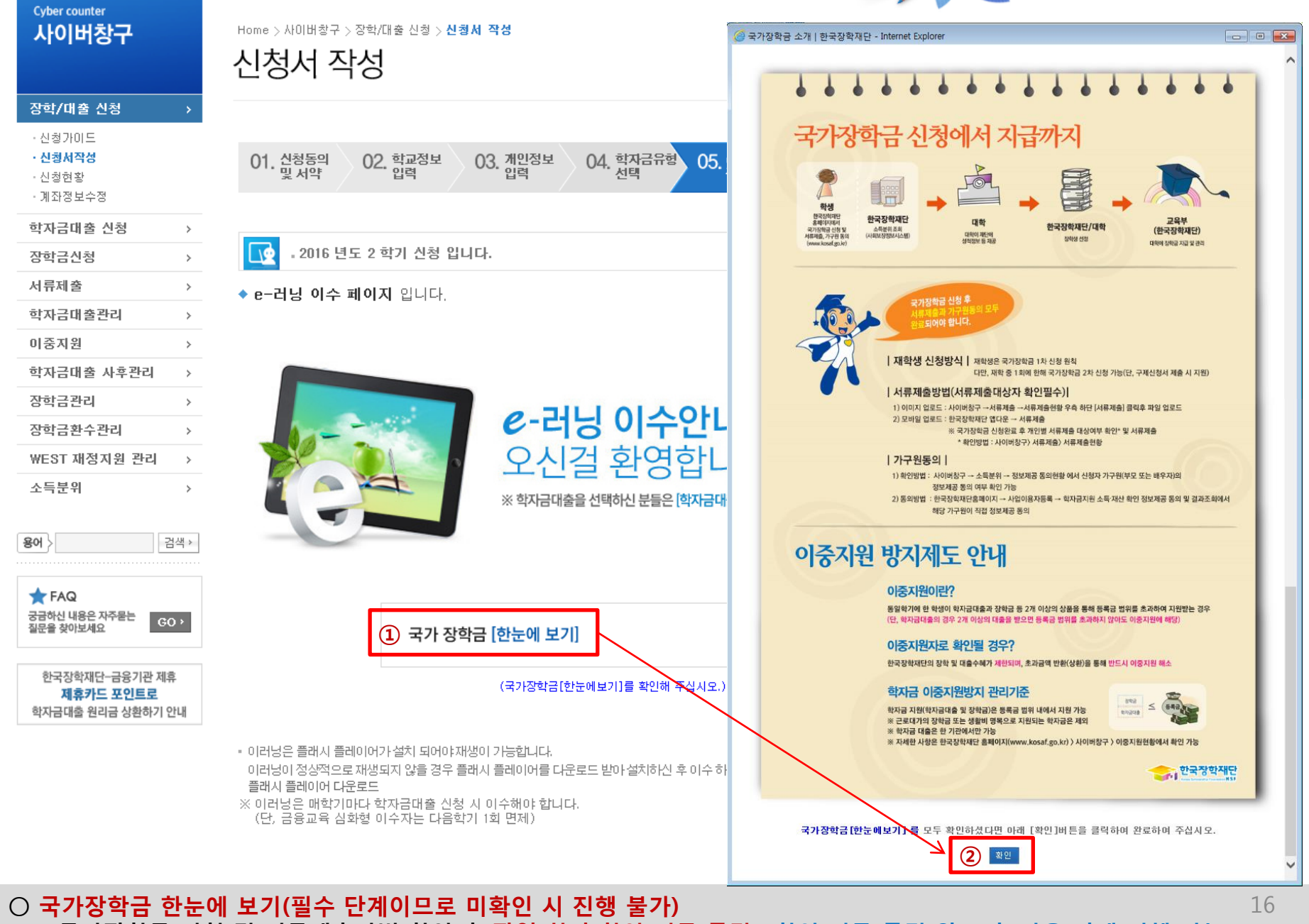

- 국가장학금 신청 및 서류제출방법 확인 후 팝업 하단 확인 버튼 클릭!!(확인 버튼 클릭 완료 후 다음 단계 진행 가능)

#### ○ 국가장학금 지급계좌 입력 - 대학에서 입금할 신청학생 본인 명의 계좌번호 입력

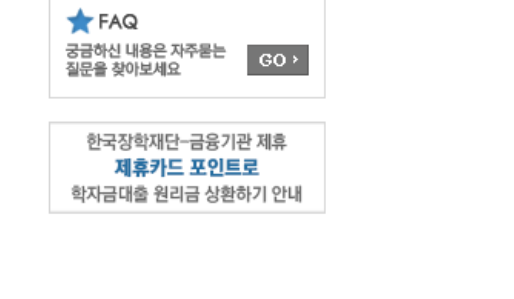

검색 >

 $\,>\,$ 

 $\,$ 

 $\,>\,$ 

 $\,$ 

 $\rightarrow$ 

**Cyber counter** 사이버창구

장학/대출 신청 • 신청가이드

· 신청서작성

장학금신청

학자금대출관리

서류제출

용어 >

· 신청현황 • 계좌정보수정 학자금대출 신청

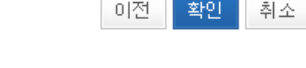

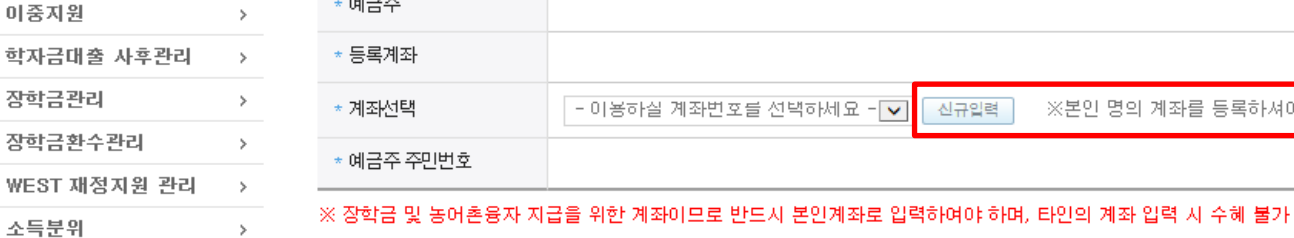

\* 예금주

#### ◆ 본인계좌 입력(장학금) 페이지 입니다.

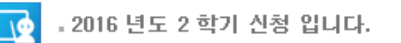

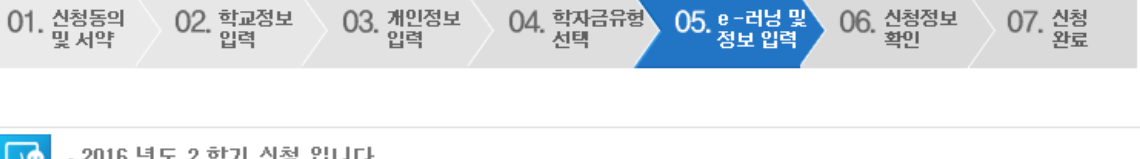

신규입력

※ 농어촌융자 신입생군(신입생, 편입생, 재입학생) 대출 승인자에 한해 자비 등록 후 본인에게 융자금이 지급되는 계좌정보임.

∩ 하자근유혀

 $OE$   $e$  -  $HU$   $U$ 

**OC 시천전보** 

※본인 명의 계좌를 등록하셔야 합니다

07 신천

02 개이전보

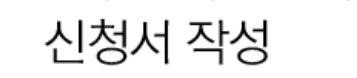

Home > 사이버창구 > 장학/대출 신청 > 신청서 작성

### 국가장학금 신청하기 : 신청서작성(05. e-러닝 및 정보 입력)

17

### 국가장학금 신청하기 : 신청서작성(06. 신청정보 확인)

★ 자녀정보

Cyber 사이

장학/[ - 신청기

학자금 장학금 서류제 학자금 이중지 학자금 장학금 장학금 WEST 소득분

용어 $>$ 

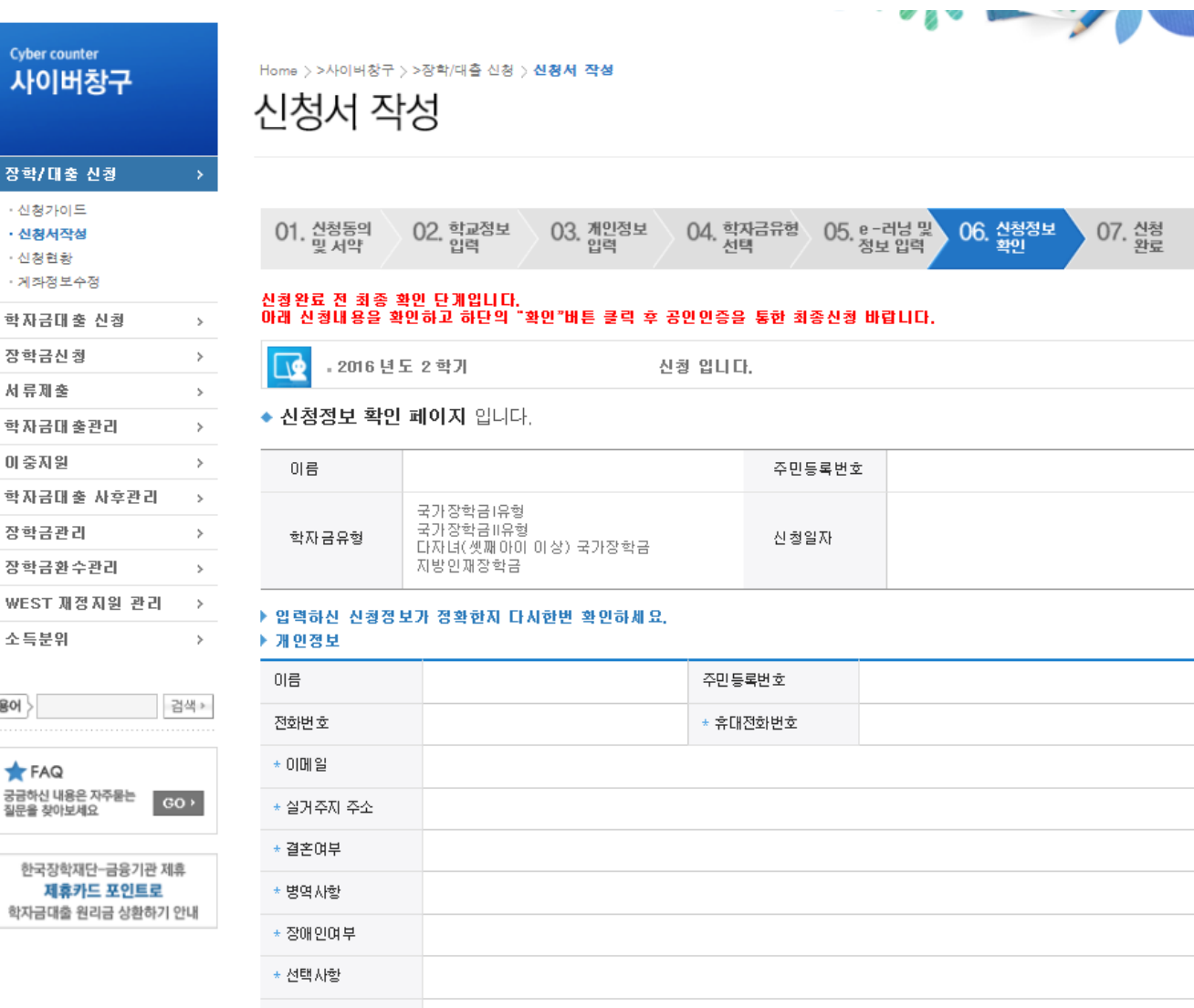

신청정보<br>확인

07. 산청

### 국가장학금 신청하기 : 신청서작성(06. 신청정보 확인)

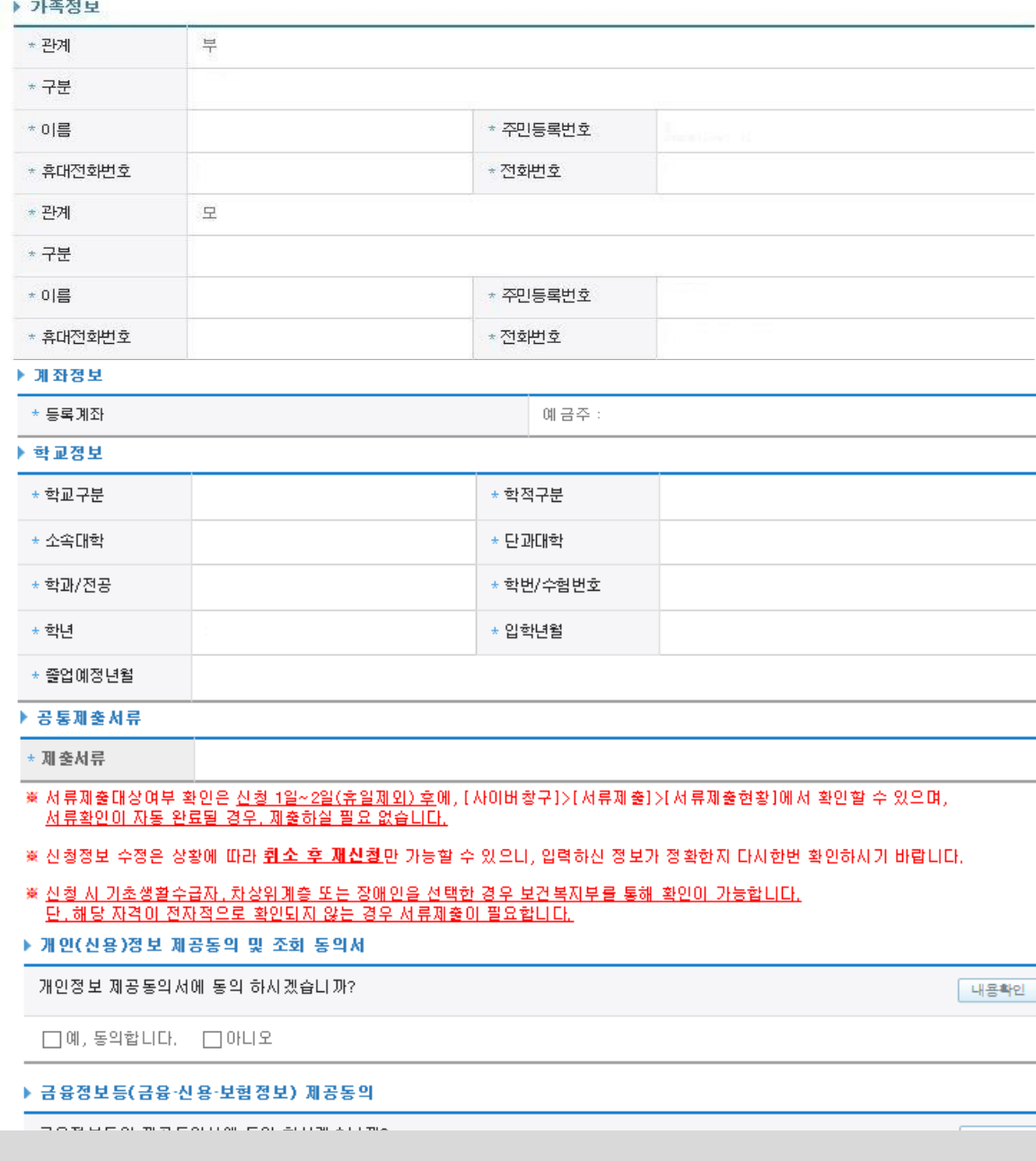

○ 신청정보 확인

- 신청 시 입력한 정보와 일치하는지 확인

#### ○ 소득분위 확인을 위한 본인의 소득∙재산 및 학자금지원 자격요건 파악에 필요한 범위 내 활용 목적으로 개인정보 제공 동의 ○ 금융정보등(금융∙신용∙보험정보) 제공 동의 진행

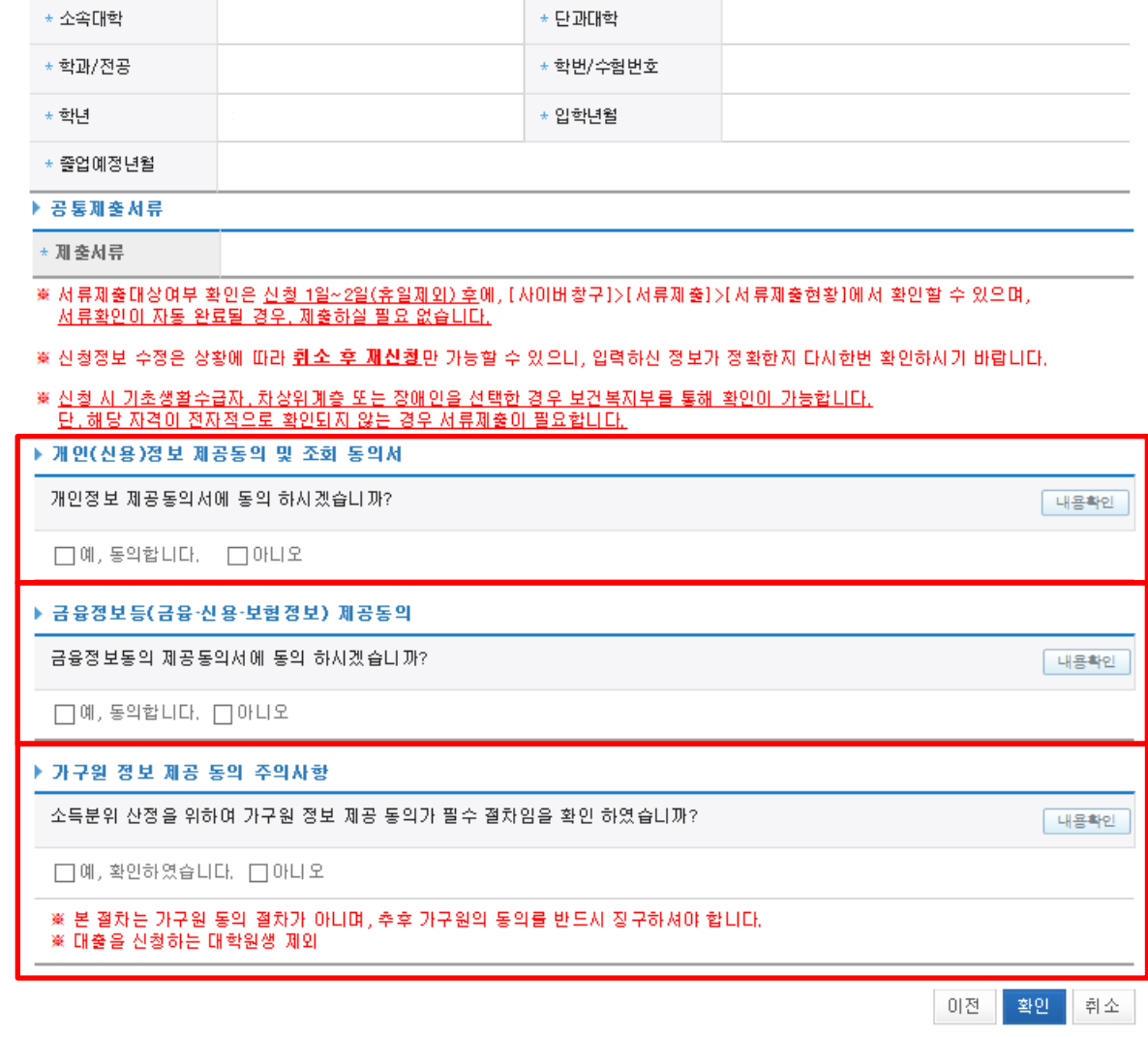

\* 학적구분

### 국가장학금 신청하기 : 신청서작성(06. 신청정보 확인)

▶ 학교정보 \* 학교구분

### 국가장학금 신청하기 : 신청서작성(06. 신청정보 확인)

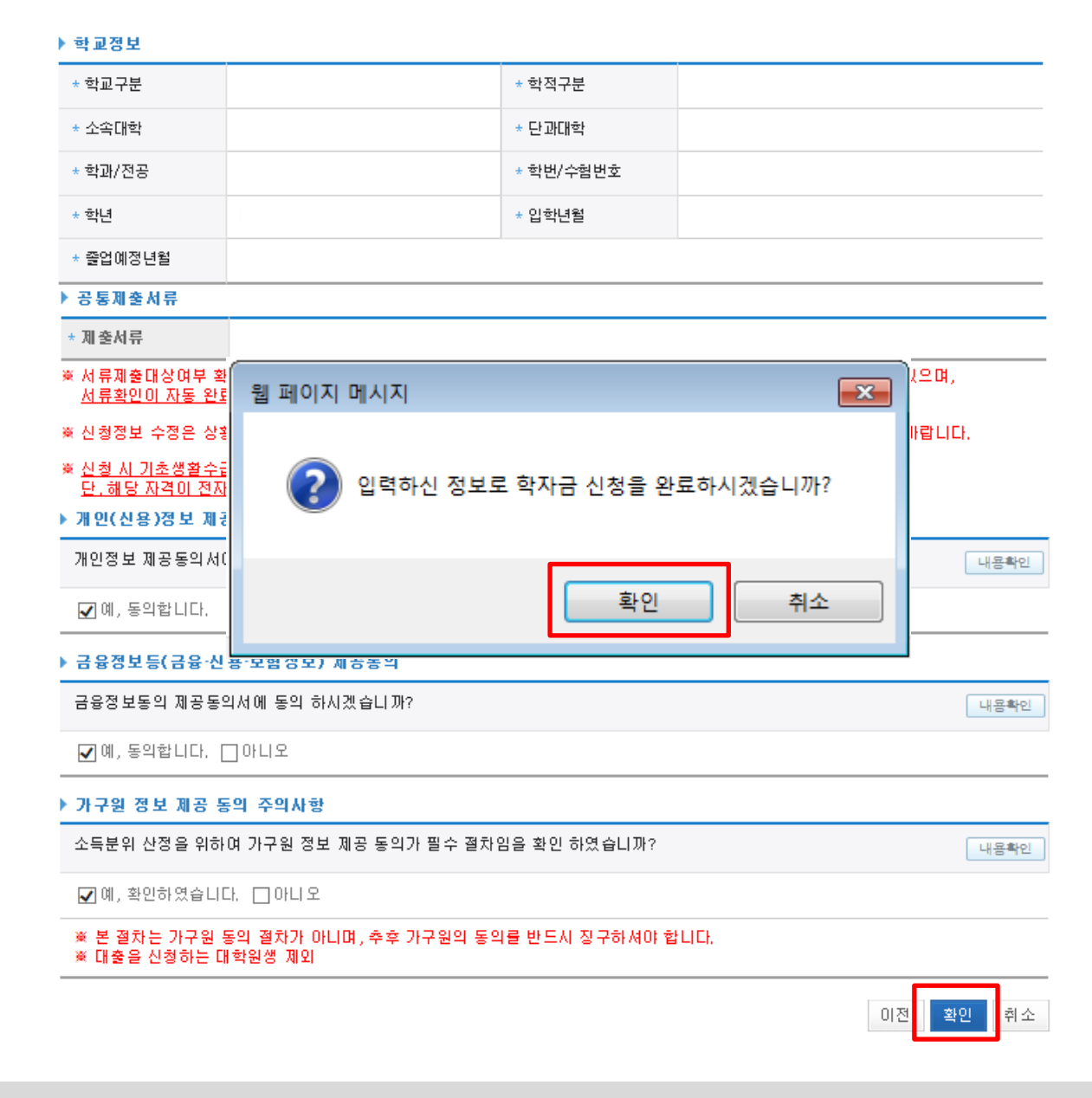

○ 신청정보 확인 - 신청 시 입력한 정보와 일치하는지 확인

### 국가장학금 신청하기 : 신청서작성(06. 신청정보 확인)

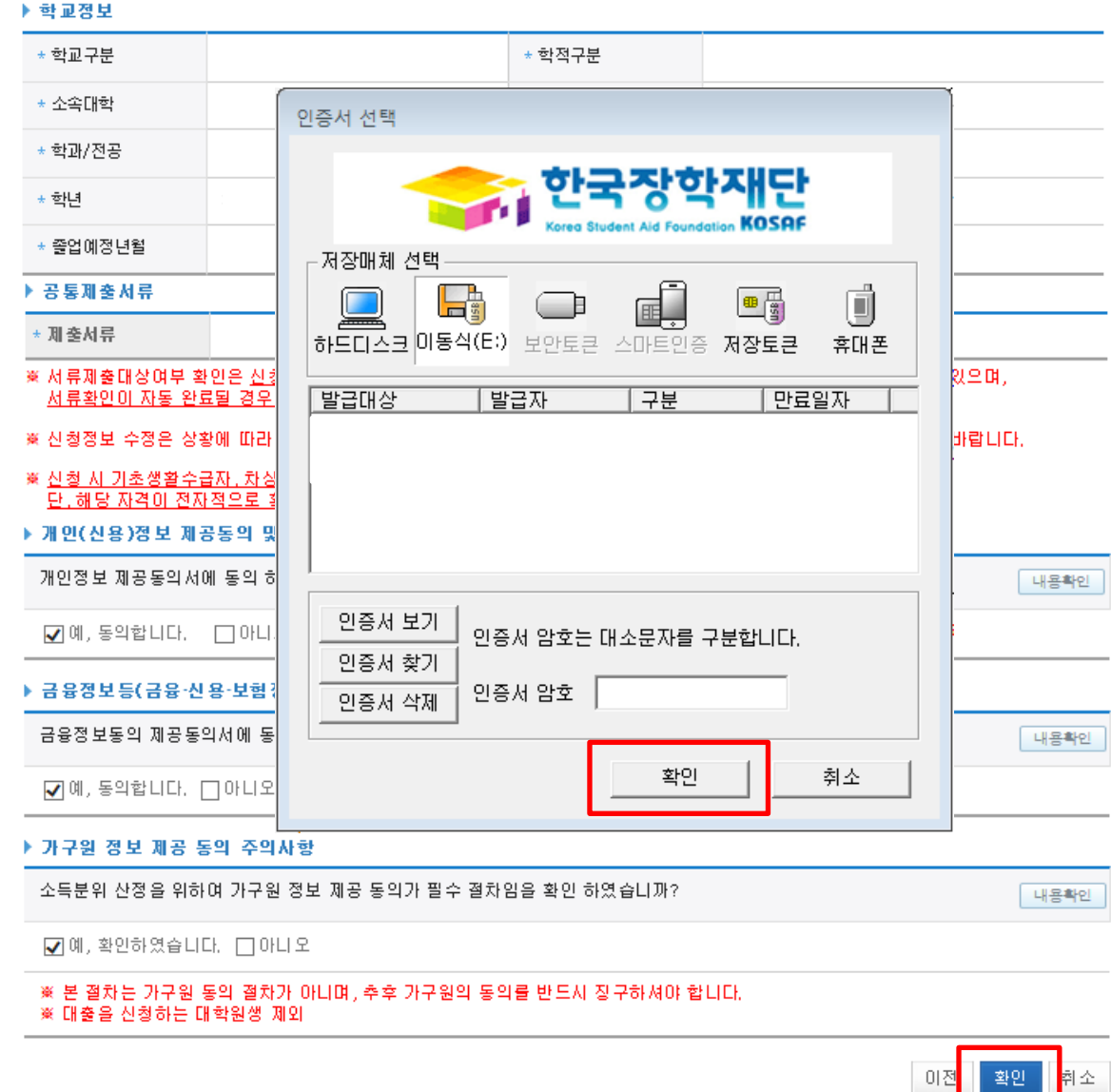

○ 신청정보 공인인증서 확인 - 신청 시 입력한 정보와 일치하는지 확인 및 공인인증서 확인 ※ 해당 화면에서 공인인증서 확인 안 될 경우 국가장학금 신청이 불가하므로 최종 신청 여부 반드시 확인 필요

### 국가장학금 신청하기 : 신청서작성(신청 완료)

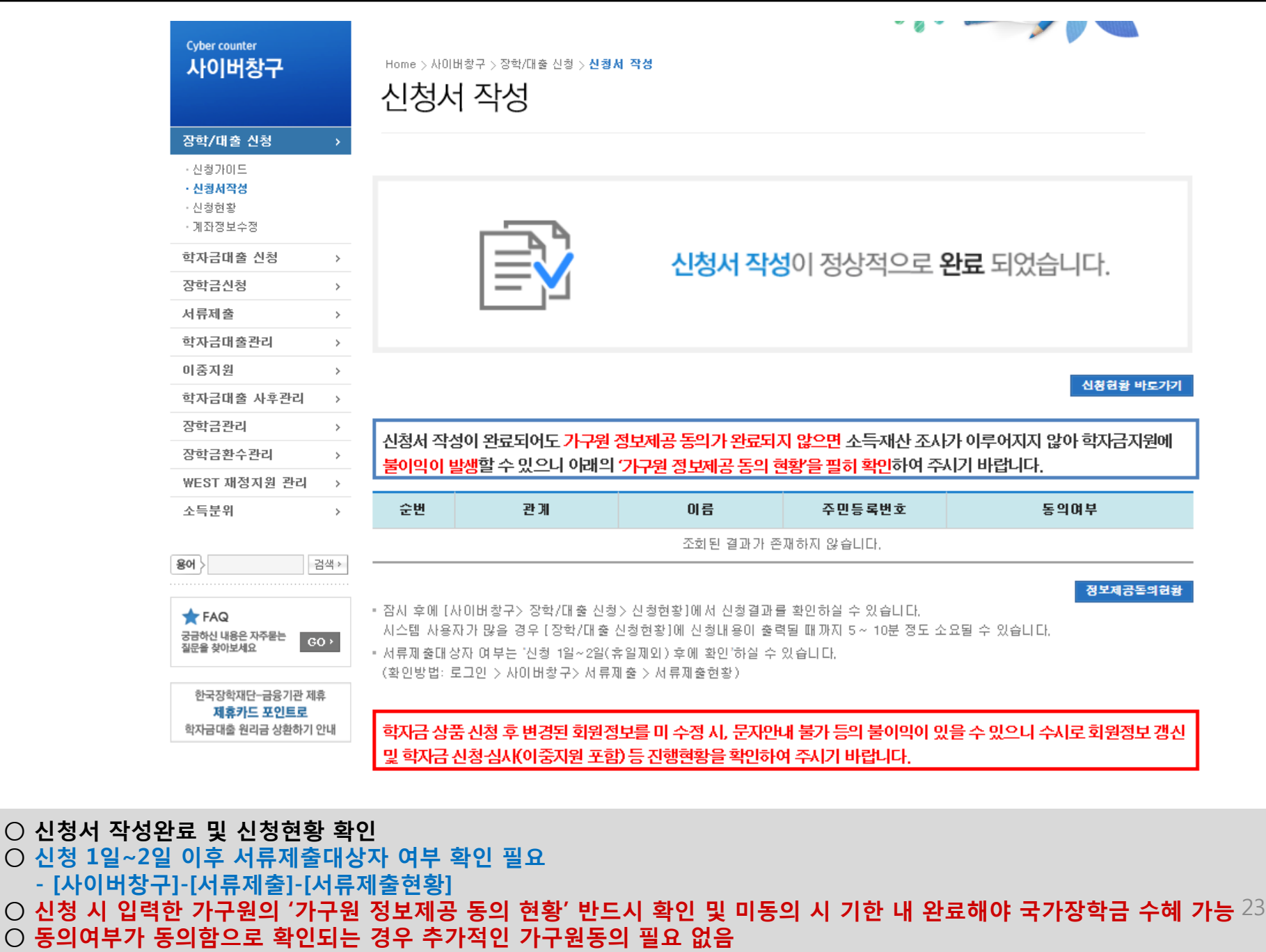

#### ○ 가구원 정보제공 동의현황 확인 화면 - [사이버창구]-[소득분위]-[정보제공동의현황]

**Cyber counter** 사이버창구

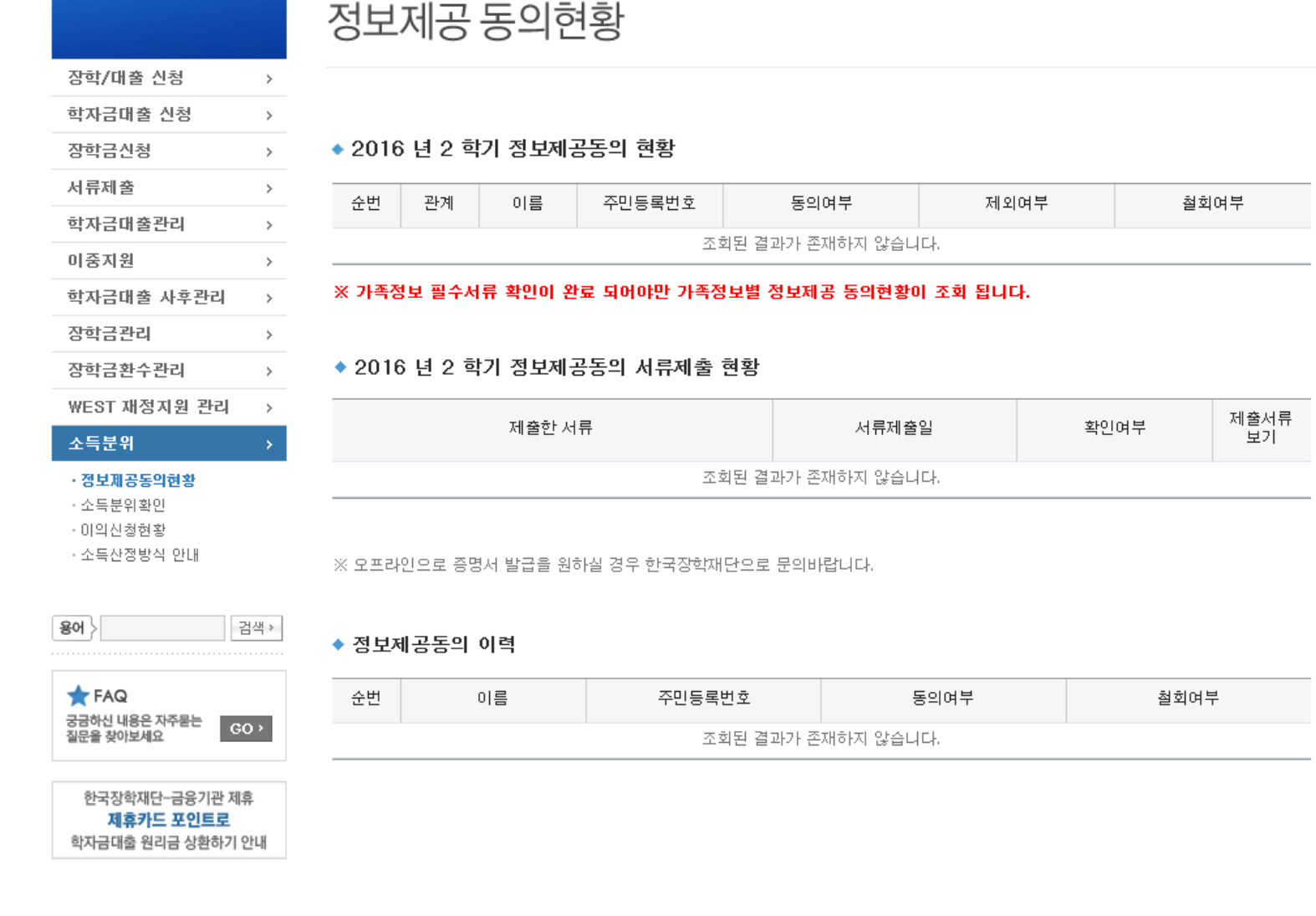

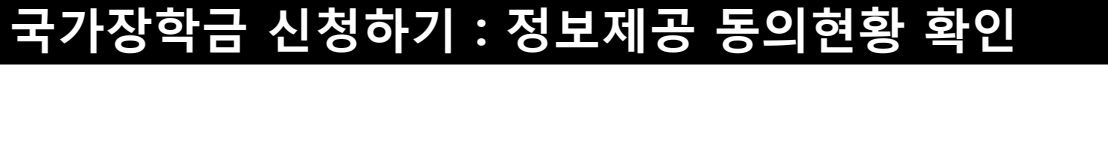

Home > 사이버창구 > 소득분위 > 정보제공 동의현황

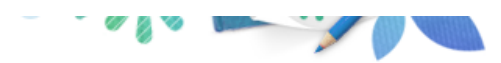

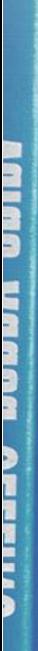

11665611

2월 한국장학재단

OW

# 신청정보 수정방법

#### ○ 신청현황 확인하여 본인의 신청여부 확인 가능 ○ 신청정보 수정 시 [사이버창구]-[장학/대출 신청]-[신청현황]에서 우측하단 "신청수정" 클릭

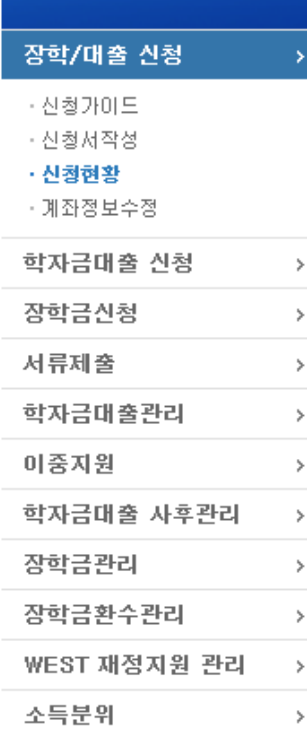

**Cyber counter** 사이버창구

Home > 사이버창구 > 장학/대출 신청 > 신청환황

※ 오프라인으로 증명서 발급을 원하실 경우 한국장학재단으로 문의바랍니다.

### 신청현황

서류 제출

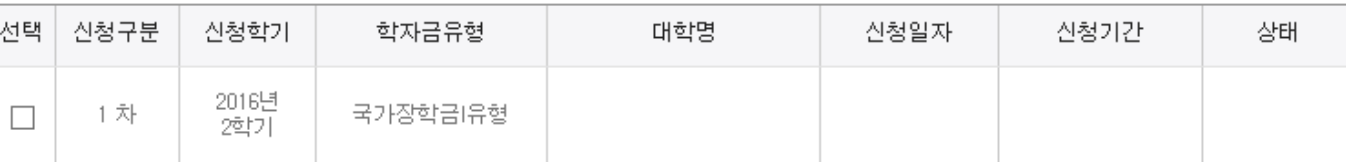

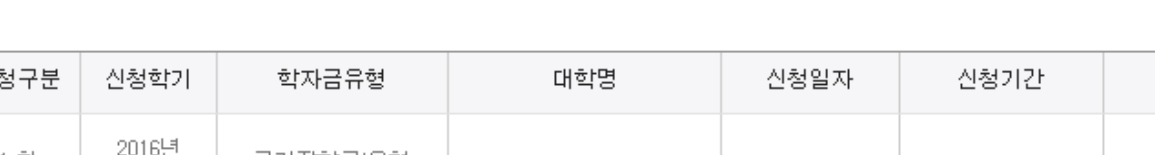

신청서 인쇄

신청취소

신청수정

26

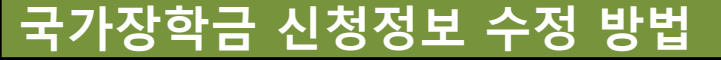

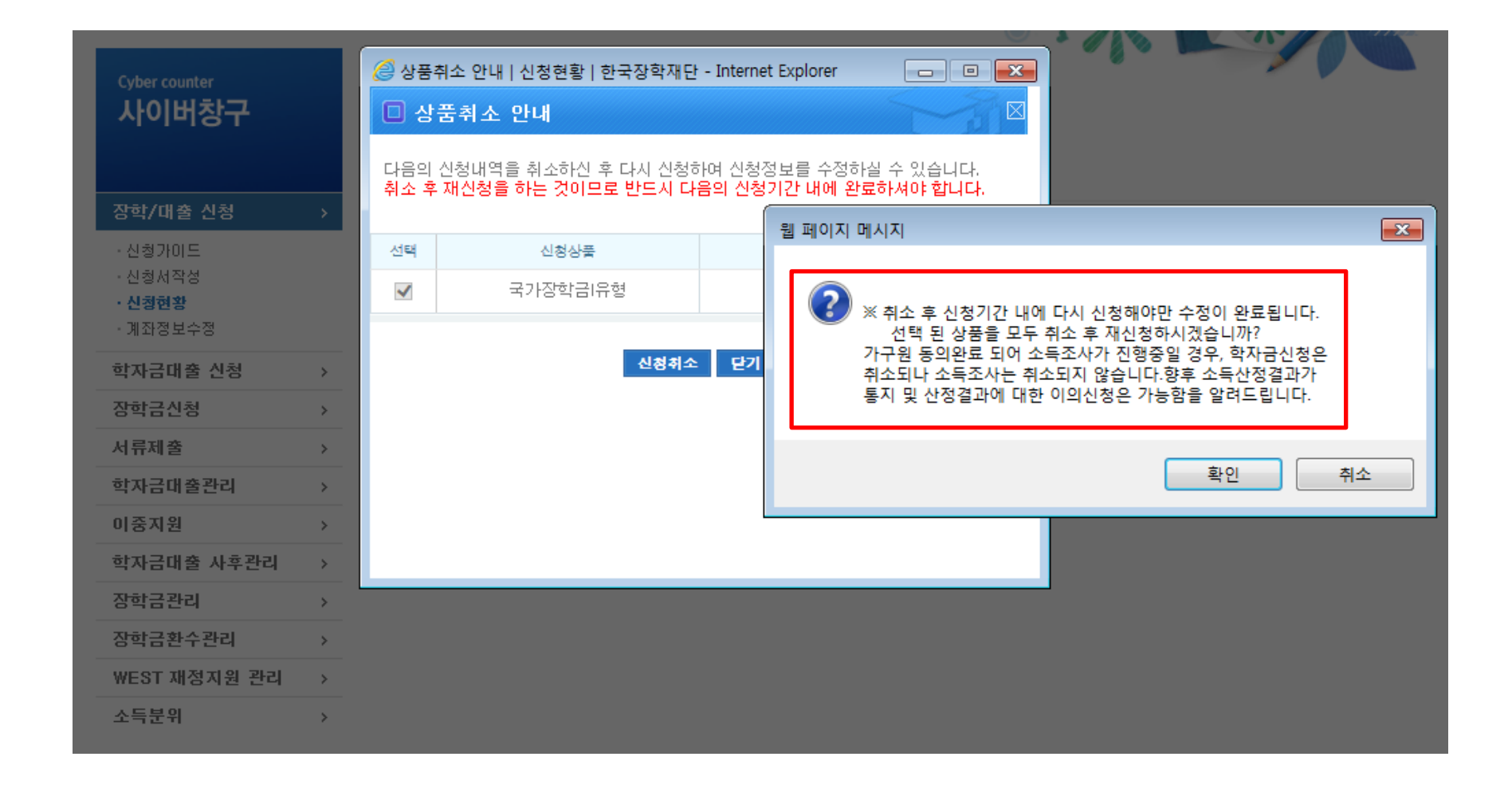

#### ○ [사이버창구]-[장학/대출 신청]-[신청현황]에서 우측하단 "신청수정" 클릭 후 "신청수정 팝업" 내 신청취소 클릭 ○ 신청취소 후 재신청 시 정확한 정보로 입력하여 기한 내 신청 완료해야 함 27

### 국가장학금 신청정보 수정 방법(취소 후 재신청)

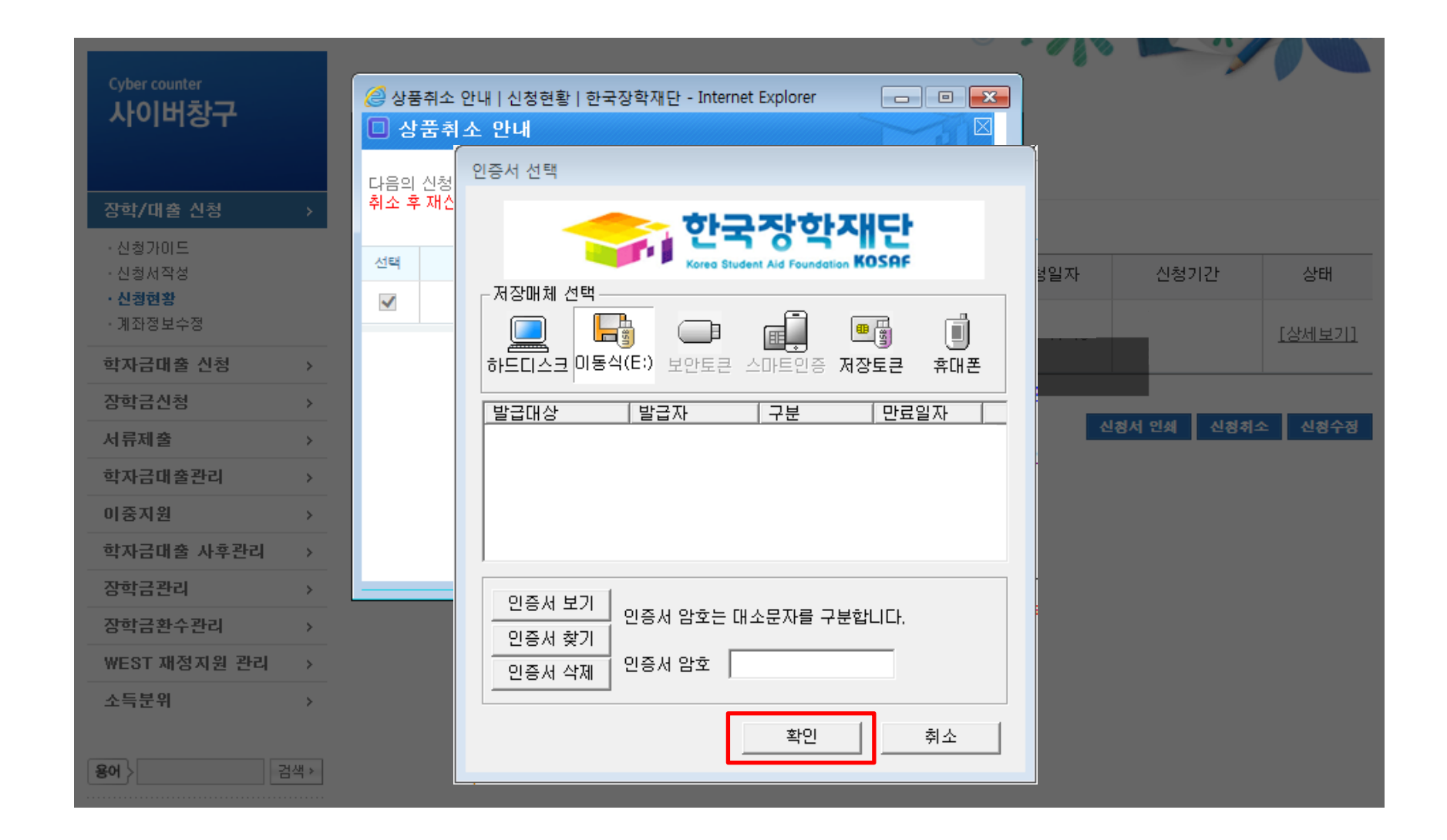

 $\bigcirc$  [사이버창구]-[장학/대출 신청]-[신청현황]에서 우측하단 "신청수정" 클릭 후 "신청수정 팝업" 내 신청취소 클릭 ○ 신청취소 후 재신청 시 정확한 정보로 입력하여 기한 내 신청 완료해야 함

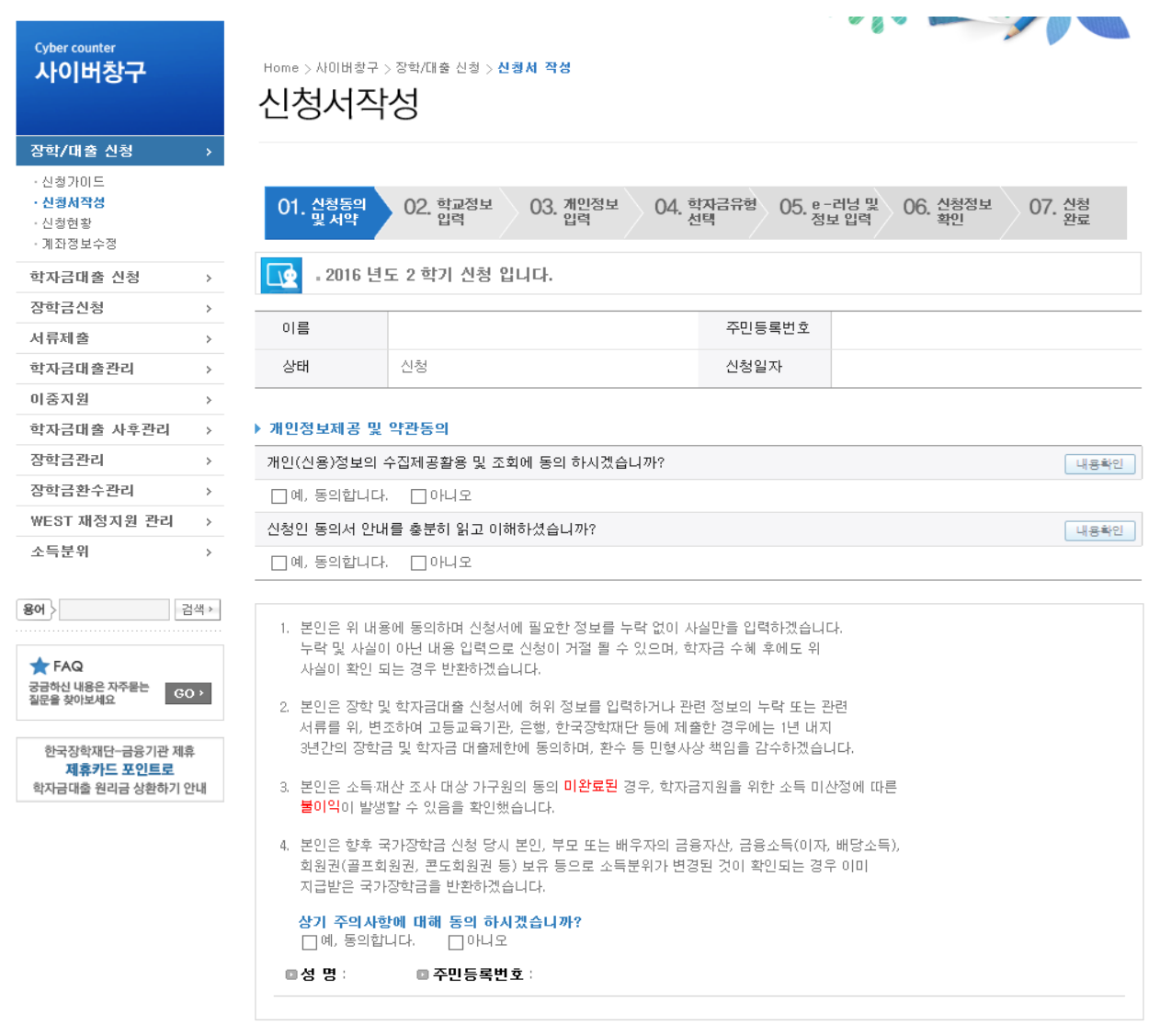

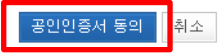

○ 신청취소 후 재신청 시 정확한 정보로 입력하여 신청 기간 내 반드시 신청 완료해야 함  $\bigcirc$  국가장학금 신청방법 : 학생 신청매뉴얼 참고 (p.8 ~)

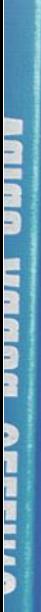

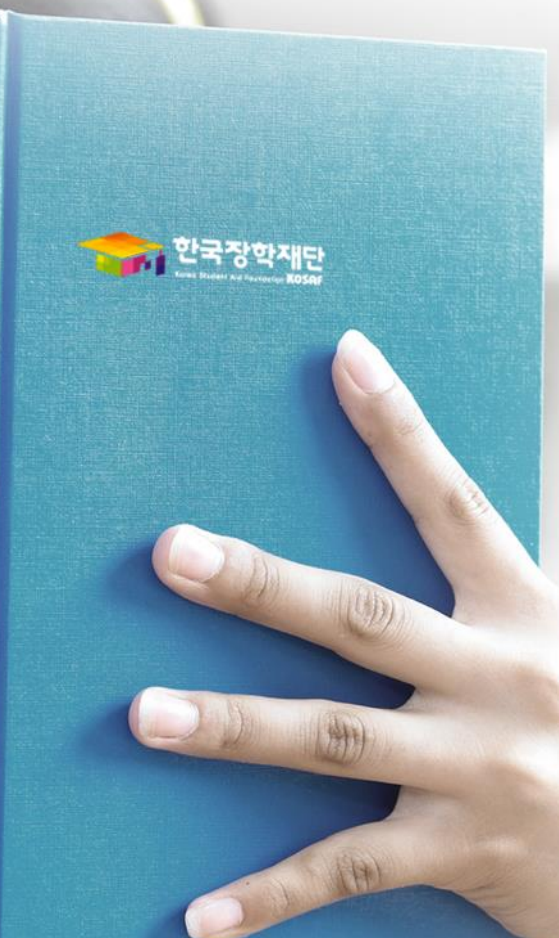

# 가구원동의 절차

○ 한국장학재단 홈페이지[\(www.kosaf.go.kr\)](http://www.kosaf.go.kr/) 접속 ○ 가구원(부모 또는 배우자) 동의 현황 조회 바로 가기 클릭 ※ 준비사항 : 부모 또는 배우자의 공인인증서 지참

가구원 동의 절차

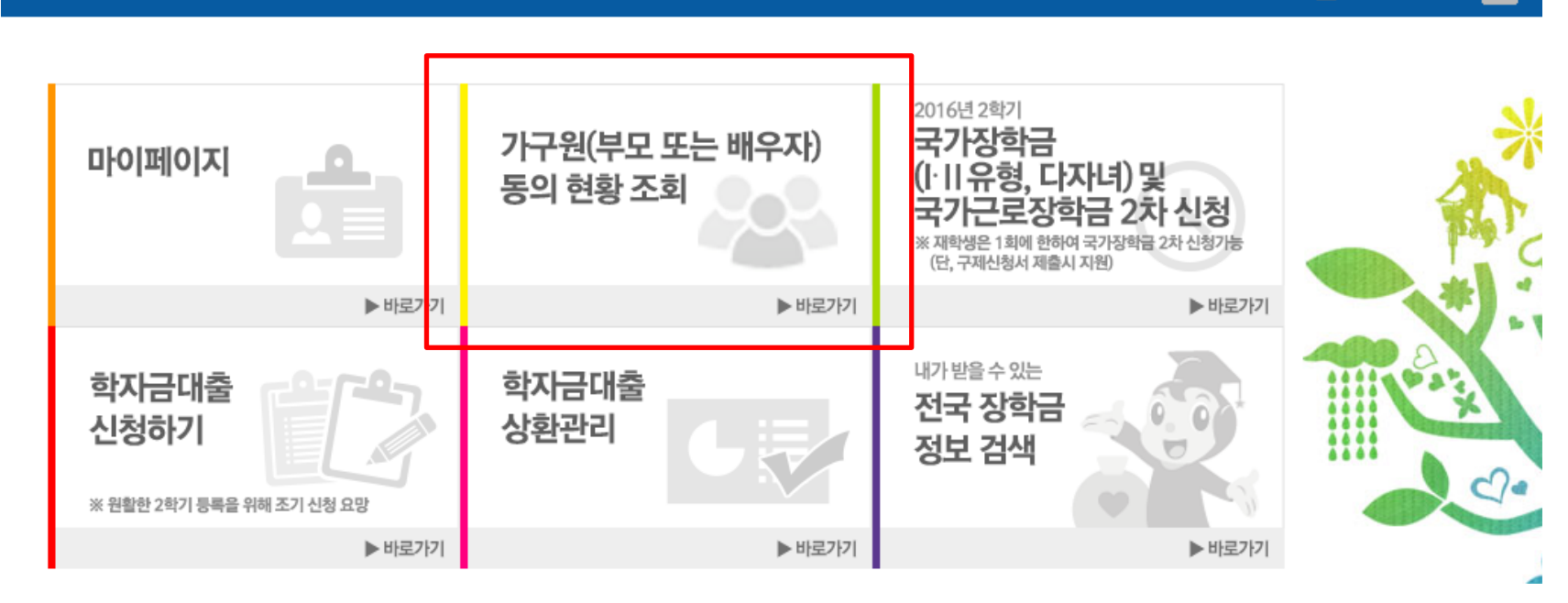

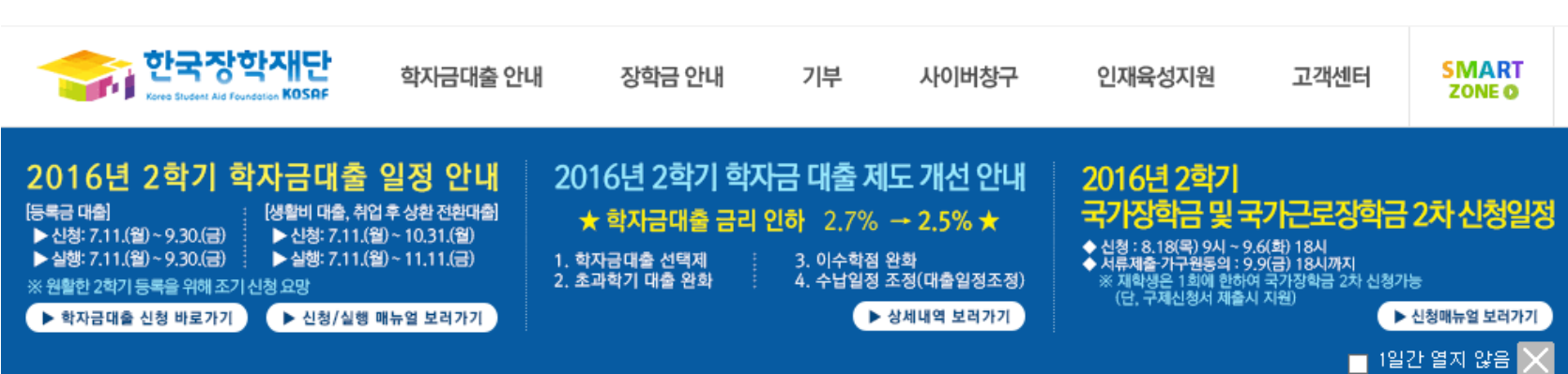

### 가구원 동의 절차

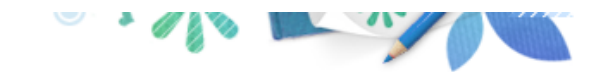

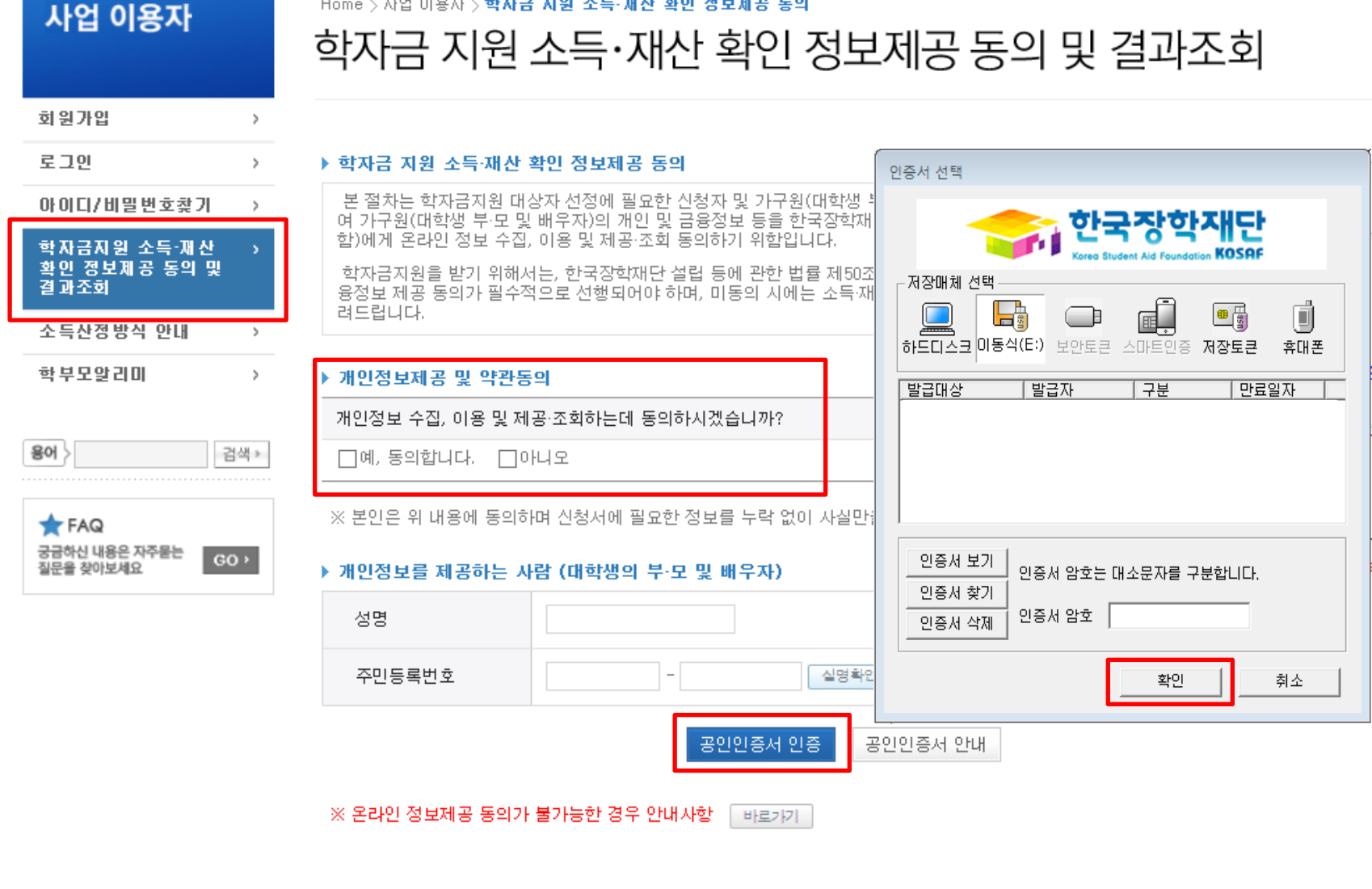

○ 학자금지원 소득∙재산 확인 정보제공 동의 및 결과조회 클릭

○ 개인정보제공 및 약관동의

○ 개인정보를 제공하는 사람(대학생의 부∙모 또는 배우자) 공인인증서 인증

### 가구원 동의 절차

용어 >

 $*$  FAQ

궁금하신 내용은 자주묻는

질문을 찾아보세요

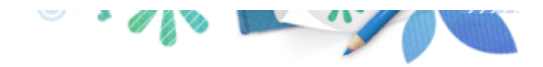

직접등록

재 조회

미 동의 삭제

#### 사업 이용자

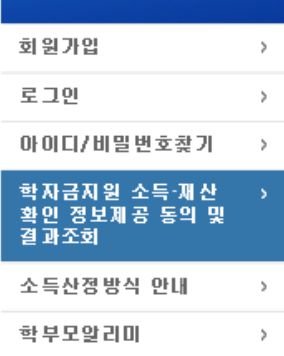

검색 »

 $GO$ 

### 학자금 지원 소득·재산 확인 정보제공 동의 및 결과조회

#### ▶ 개인정보를 제공하는 사람 (부·모 및 배우자)

Home > 사업 이용자 > 학자금 지원 소득·재산 확인 정보제공 통의

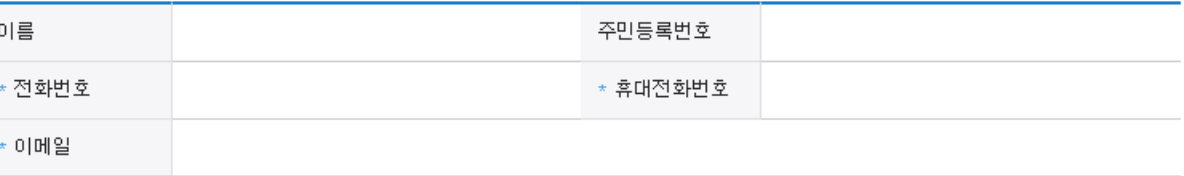

### 동의할 가구 대상이 없을 경우 직접 입력 할 수 있습니다. 직접등록한 데이터가 출력되지 않을경우 재조회 버튼을 사용하세요. ▶ 개인정보를 제공받는 사람(학자금지원 신청자(대학생)) 등록 구분 대상자명(학생명)

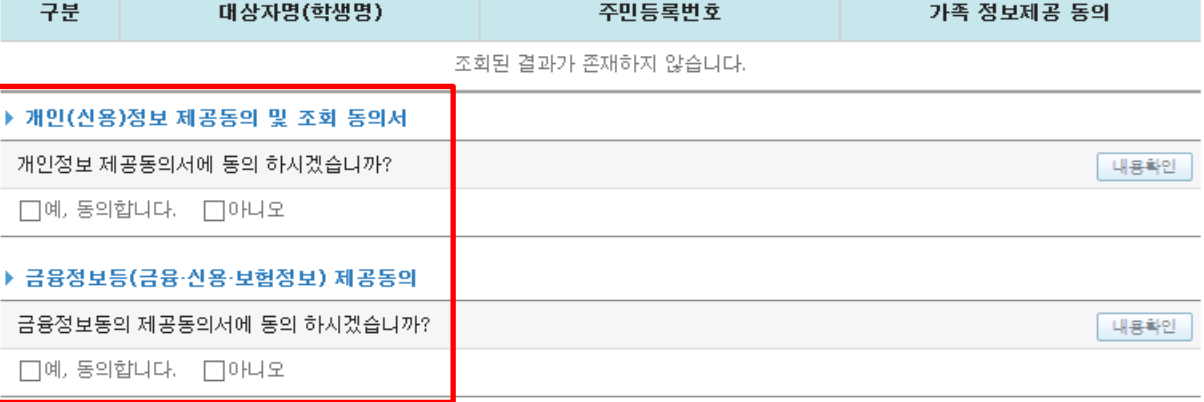

#### \* 정보제공자( )의 공인인증서로 동의해야 합니다.

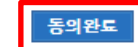

○ [학생신청정보 존재 시] 동의대상자 선택 ☞ 개인정보 및 금융정보 제공 동의박스 체크 ☞ 동의완료(공인인증서) ○ [학생신청정보 미존재 시] 동의대상자 정보 직접입력 ☞ 동의대상자(신청자) 선택 ☞ 개인정보 및 금융정보 제공 동의박스 체크 33☞ 동의완료(공인인증서)

### 소득산정방식 안내

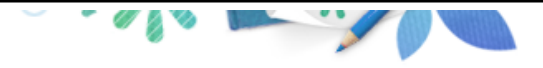

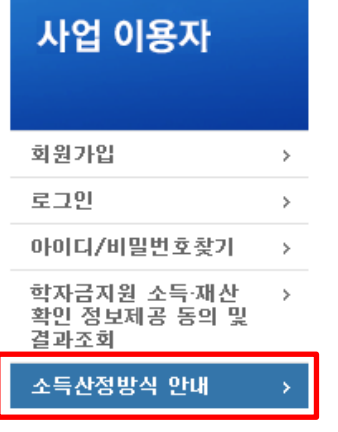

### Home > 사업 이용자 > **소득산정방식 안내** 소득산정방식 안내

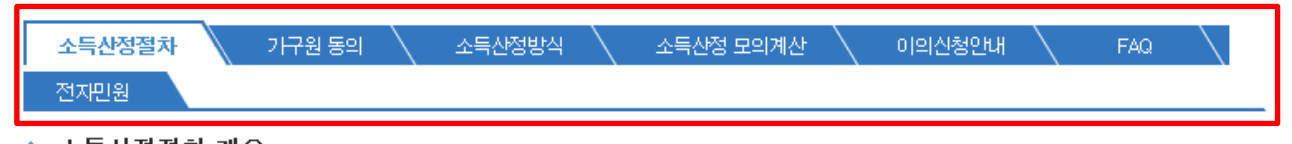

#### 소득산정절차 개요 ۰

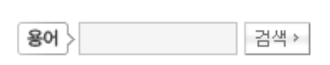

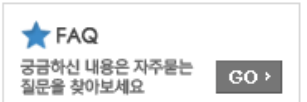

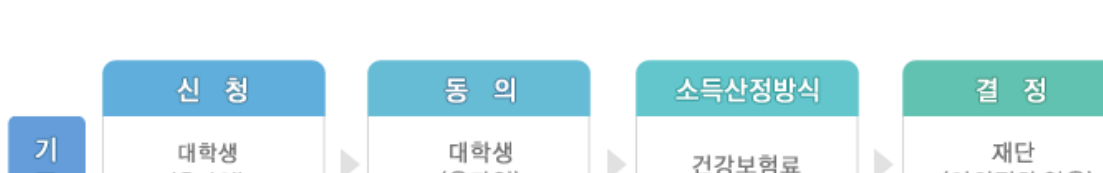

기존 건강보험료 부과 정보상 소득, 금융자산(부채) 등의 파악이 제한되어 정확한 소득분위 산정 한계가 있었으나 2015년부터 보건복지부가 운영하는 사회보장정보 시스템 활용 하여 소득수준 파악

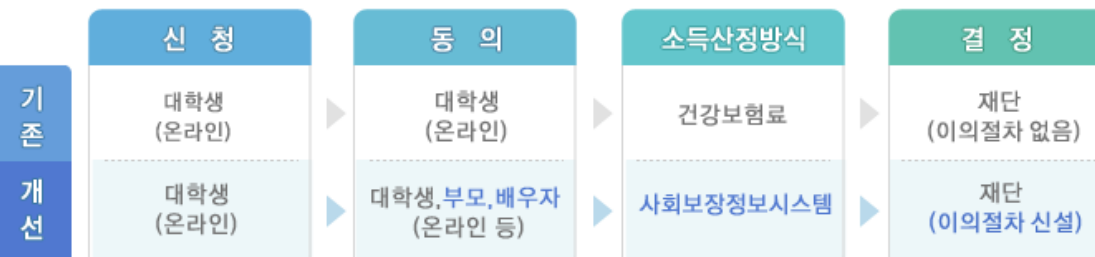

#### ◆ 신청

▪ 한국장학재단 홈페이지(http://www.kosaf.go.kr)에서 온라인 신청 (기존과 동일).

- ◆ 동의
- 
- 
- 학자금지원을 위해서는 대학생의 가구원(부모 또는 배우자)의 정보제공 동의가 필수
- \* 국가장학금, 학자금대출(학부생에 한함), 국가근로장학금, 사랑드림장학금, 농어촌출신 대학생 학자금융자\*
- \* 농어촌출신 대학생 학자금융자의 경우, 농어업에 종사하지 않고 농어촌지역에 6개월(180일)이상 단순거주하는 학부모의 자녀(대학생)에 한함

#### 가구원 동의 페이지 바로가기

34

○ [한국장학재단 홈페이지]-[사이버창구]-[소득분위]-[소득산정방식 안내]에서 소득산정절차 및 자세한 사항 확인 가능

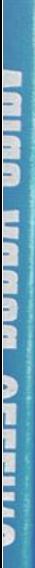

■■ 最 日 最 月 最 月

THE 한국장학재단

**CD** 

(州)

**OUTER STATE** 

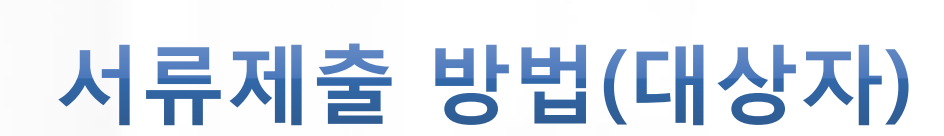

### 국가장학금 서류제출 (홈페이지 업로드)

검색 >

 $GO$ 

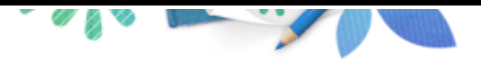

**Cyber counter** 사이버창구

장학/대출신청  $\,>\,$ 학자금대출 신청  $\,>\,$ 장학금신청  $\,$ 서류제출 ※ 埼幸 呪导区・ 학자금대출관리  $\,$ 이중지원  $\rightarrow$ 학자금대출 사후관리  $\rightarrow$ 장학금관리  $\,>$ 장학금환수관리  $\rightarrow$ WEST 재정지원 관리  $\searrow$ 소득분위  $\rightarrow$ 

Home > 사이버창구 > 서류제출 > 서류제출현황

서류제출현황

#### ◆ 2016 년 2 학기 서류제출 현황

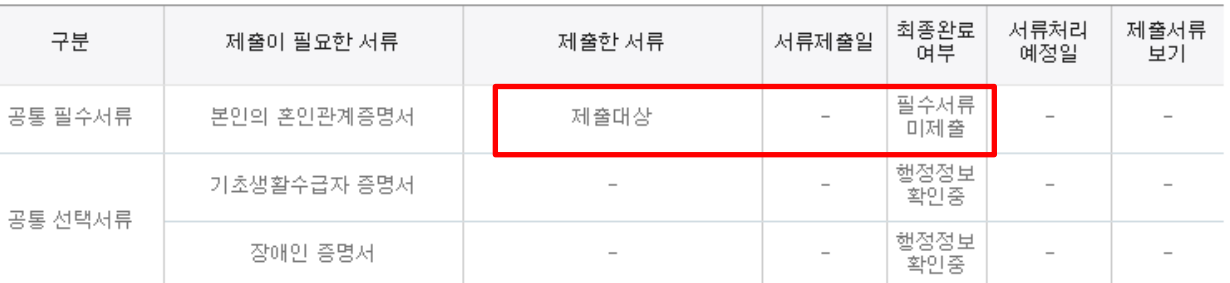

※ 필수서류 및 선택서류 제출 대상자 여부는 '신청 1일~2일(휴일제외) 후에 확인'하실 수 있으며, 최종완료여부에 '필수서류완료', '선택서류완료', 시. 서류확인이 완료된 것이므로 해당 서류를 제출하지 않으셔도 됩니다. - '제출대상' 또는 제출한 서류가 '부적격'일 경우, 제출해야 할 서류를 정확히 제출해주시기 바랍니다.

※ 신청 시 기초생활수급자, 차상위계층 또는 장애인을 선택한 경우 보건복지부를 통해 확인이 가능합니다. - 단, 해당 자격이 전자적으로 확인되지 않는 경우 서류제출이 필요합니다.

※ 동일 학기의 서류제출은 신청상품 구분 없이 한 번만 하시면 됩니다.

※ 대학원생은 제출서류가 없습니다.

만 45세 이하 전문대학교 계약학과('채용조건형'에 한함) 재학 중인 학부생은 서류 제출 대상자 여부를 '신청 1일~2일(휴일제외) 후에 확인'하시기 바랍니다.

※ 다자녀가구 증빙서류 : (미혼) 부 또는 모 명의 가족관계증명서, (기혼) 본인 명의 가족관계증명서

※ 다문화가족 기본서류 : 가족관계증명서

- 단, 귀화자인경우 기본증명서, 제적등본 제출바랍니다.

정보제공동의현황

※ 모든 서류는 학생의 학자금신청일 전 1개월부터 발급된 서류만 인정합니다. (인터넷 및 무인발급기 발급 서류도 인정)

※ '일부사항' 증명서 제출 시 서류 제출 불인정합니다.

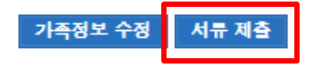

 $\bigcirc$  서류제출대상자 확인

용어  $\rangle$ 

 $\bigstar$  FAQ

궁금하신 내용은 자주묻는

한국장학재단-금융기관 제휴 제휴카드 포인트로

학자금대출 원리금 상환하기 안내

질문을 찾아보세요

- 홈페이지 서류제출 : [사이버창구]-[서류제출]-[서류제출현황]-우측 하단 "서류제출" 클릭 후 해당 서류 파일 업로드 ○ 다자녀 가구 증빙 서류(제출대상자 서류 제출)
	- 미혼의 경우 본인의 형제가 3명 이상(부 또는 모 명의 가족관계증명서 제출)

제출서류 세부안내

- 기혼의 경우 본인의 자녀가 3명 이상(본인 명의 가족관계증명서 제출)

- 기혼의 경우 본인의 자녀가 3명 이상(본인 명의 가족관계증명서 제출)
- 미혼의 경우 본인의 형제가 3명 이상(부 또는 모 명의 가족관계증명서 제출)
- 다자녀 가구 증빙 서류(제출대상자 서류 제출)
- $\circ$  홈페이지 서류제출 : [사이버창구]-[서류제출]-[서류제출현황]-우측 하단 "서류제출" 클릭 후 해당 서류 파일 업로드
- 서류제출대상자 확인

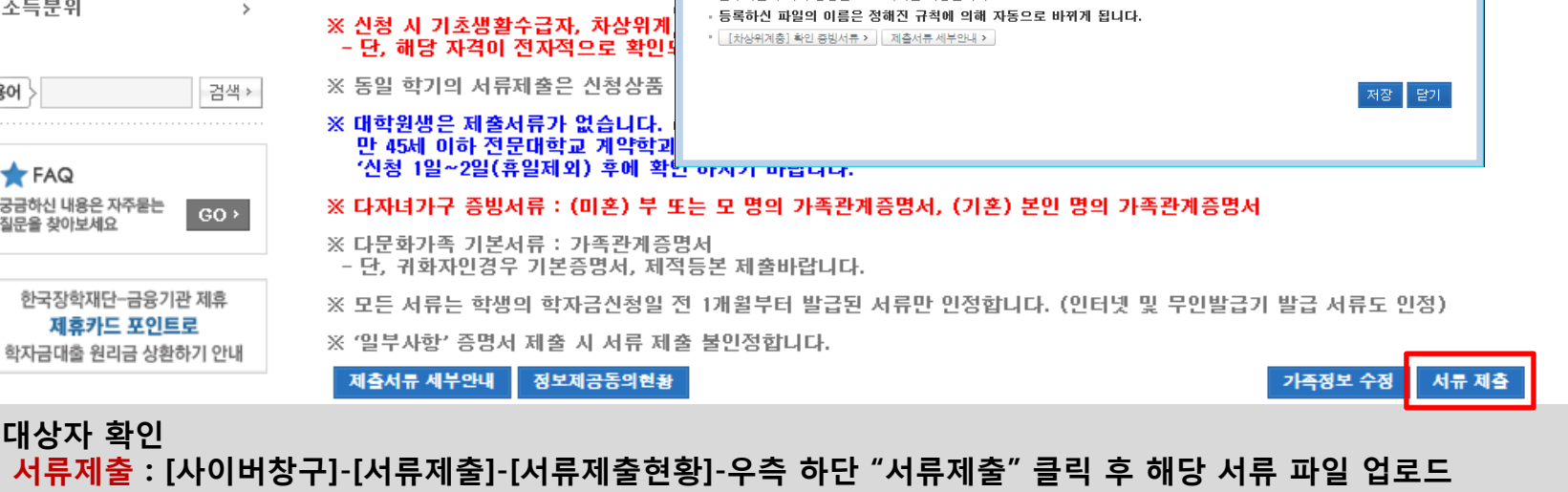

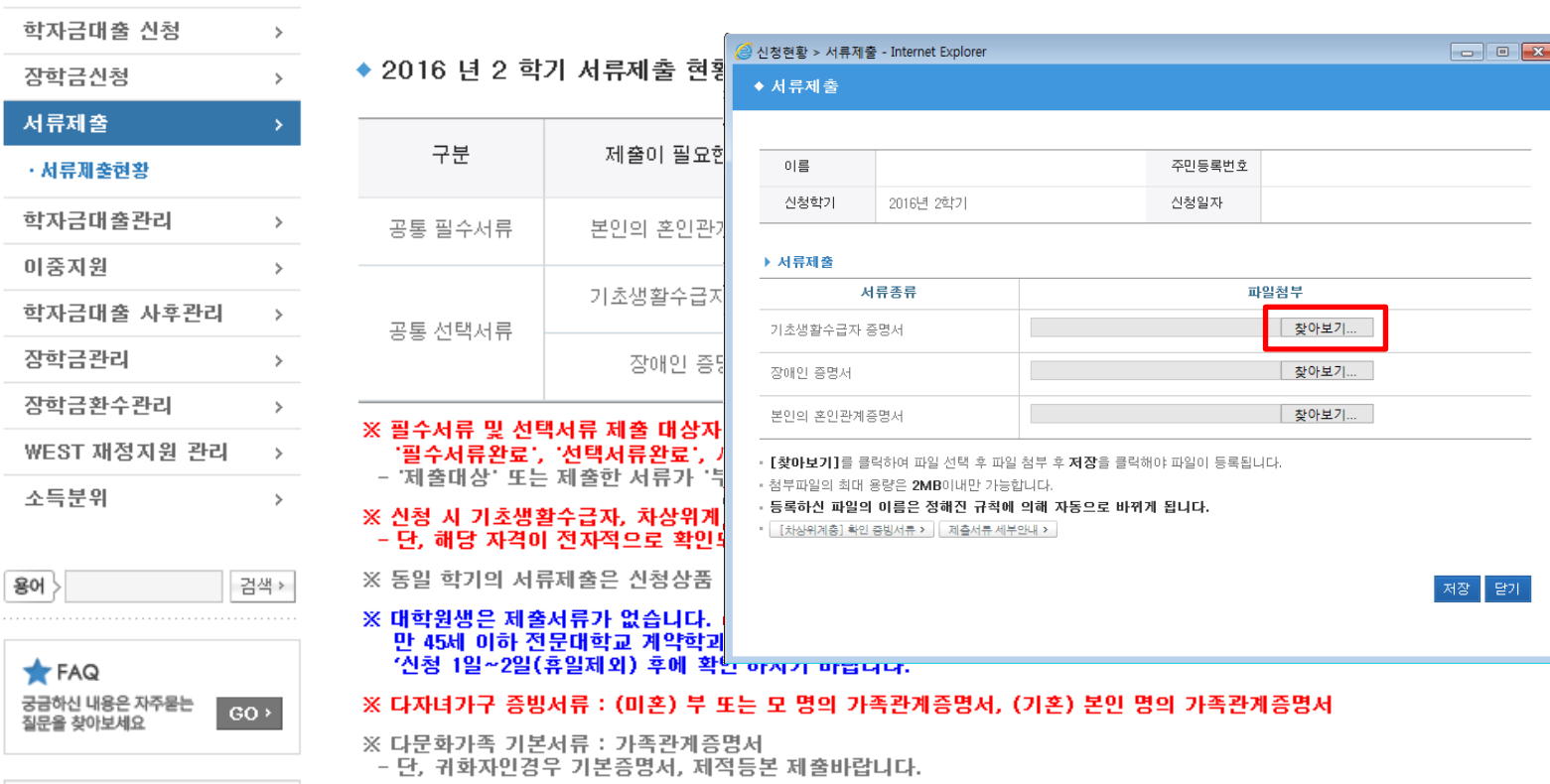

서류제출현황

Home > 사이버창구 > 서류제출 > 서류제출현황

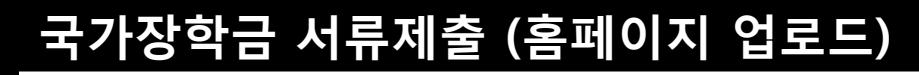

 $\,>\,$ 

**Cyber counter** 사이버창구

장학/대출 신청

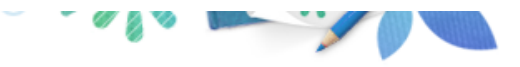

## 국가장학금 서류제출 (모바일 업로드)

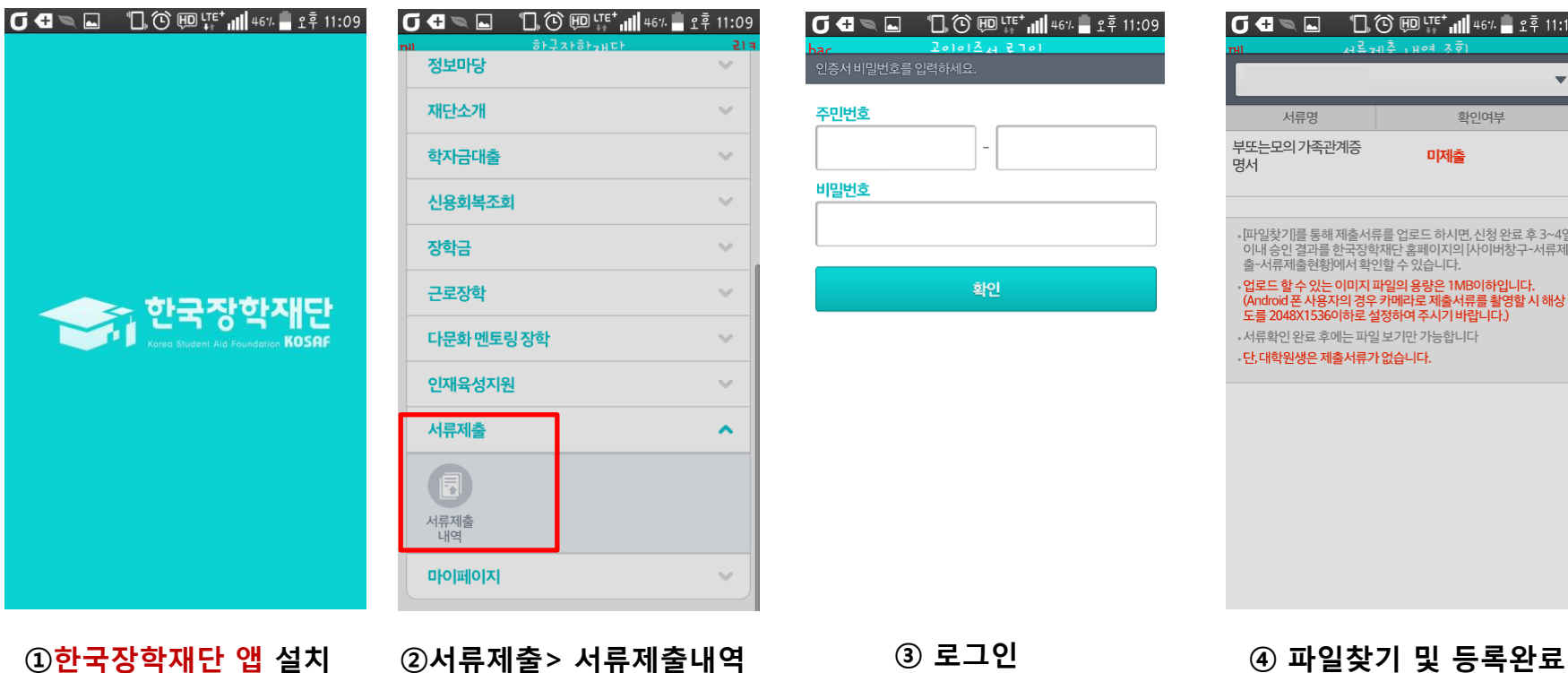

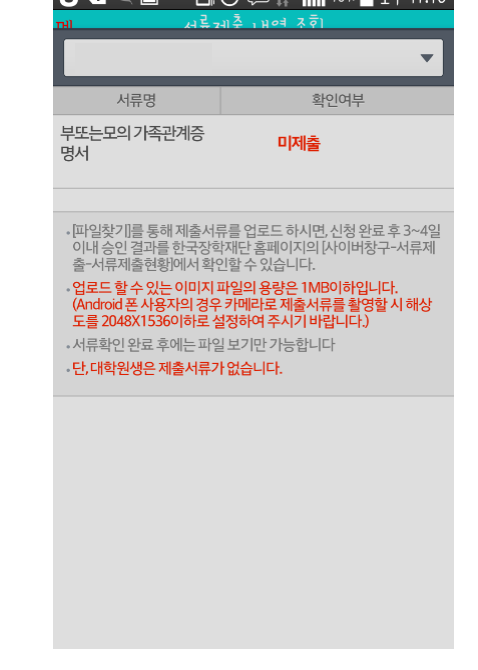

 $\overline{G}$   $\overline{B}$   $\overline{B}$   $\overline{D}$   $\overline{D}$   $\overline{D}$   $\overline{D}$   $\overline{D}$   $\overline{D}$   $\overline{E}$   $\overline{D}$   $\overline{E}$   $\overline{D}$   $\overline{E}$   $\overline{D}$   $\overline{E}$   $\overline{D}$   $\overline{E}$   $\overline{D}$   $\overline{E}$   $\overline{D}$   $\overline{E}$   $\overline{E}$   $\overline{E}$   $\overline{$ 

○ 모바일 업로드 : [한국장학재단 모바일 앱]-[서류제출]에서 파일 업로드

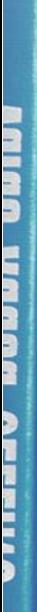

医精神病 医血管膜炎

- 이 한국장학재단

**AND** 

OWNER

# 국가장학금 신청 시 유의사항

### 국가장학금 신청 시 유의사항

### Good **Bad**

#### ○ 반드시 본인 명의로 신청

 - 수혜받을 대학생 본인이 정확한 대학 및 가족정보를 입력하여 신청 완료

#### ○ 정확한 소속대학으로 신청

 - 학교정보 입력 시 비슷한 이름의 타대학을 선택하지 않도록 유의

#### ○ 본인의 정확한 학적 입력

 - '16년 2학기 기준으로 본인의 신입, 재학, 편입, 재입학 입력

#### $\bigcirc$  다자녀 정보 정확히 입력

 - 미혼: 형제/자매 명수 및 본인의 서열 - 기혼: 자녀 명수 정확히 입력

#### ○ 가구원 동의 및 서류제출 완료

#### ○ 최종 신청완료 여부 확인

- [사이버창구]-[장학/대출 신청]-[신청현황] 에서 신청완료 여부 확인

#### 부모 등 타인 명의로 대신 신청 시 국가장학금 수혜 불가

잘못된 대학명으로 신청하거나 확정되지 않은 대학으로 신청할 경우 심사가 지연 되거나 국가장학금 수혜 불가

(오입력 예시)'16년 1학기 편입생이 '16년 2학기에도 "편입"으로 신청 ☞ '신입,편입,재입학' 학기 이후 학기는 '재학생'

형제/자매 및 자녀 정보 오입력하는 경우 다자녀 우대 불가능

가구원 미동의 또는 서류제출대상자의 서류가 제출되지 않은 경우 국가장학금 지원 불가

○ 공인인증서 발급 후 기한 내 신청 나는 아이들은 아이들에 임박하여 공인인증서 발급 시<br>- 이 공인인증서 발급 후 기한 내 신청 나는 아이들은 아기가 내 그기자하고 시청이 비키하 수 있 기간 내 국가장학금 신청이 불가할 수 있음

> 신청 진행 중 중단되는 경우 국가장학금 신청이 완료되지 않아 수혜가 불가하므로 반드시 최종 신청완료 여부 확인 필요